# **Benutzerhandbuch zum**

# **Programm ENTECH 380/1**

**Version 6.2**

# **Berechnung des Heizwärmebedarfs nach der Norm SIA 380/1, Version 2016 und 2009 für behördlichen Nachweis und Optimierung**

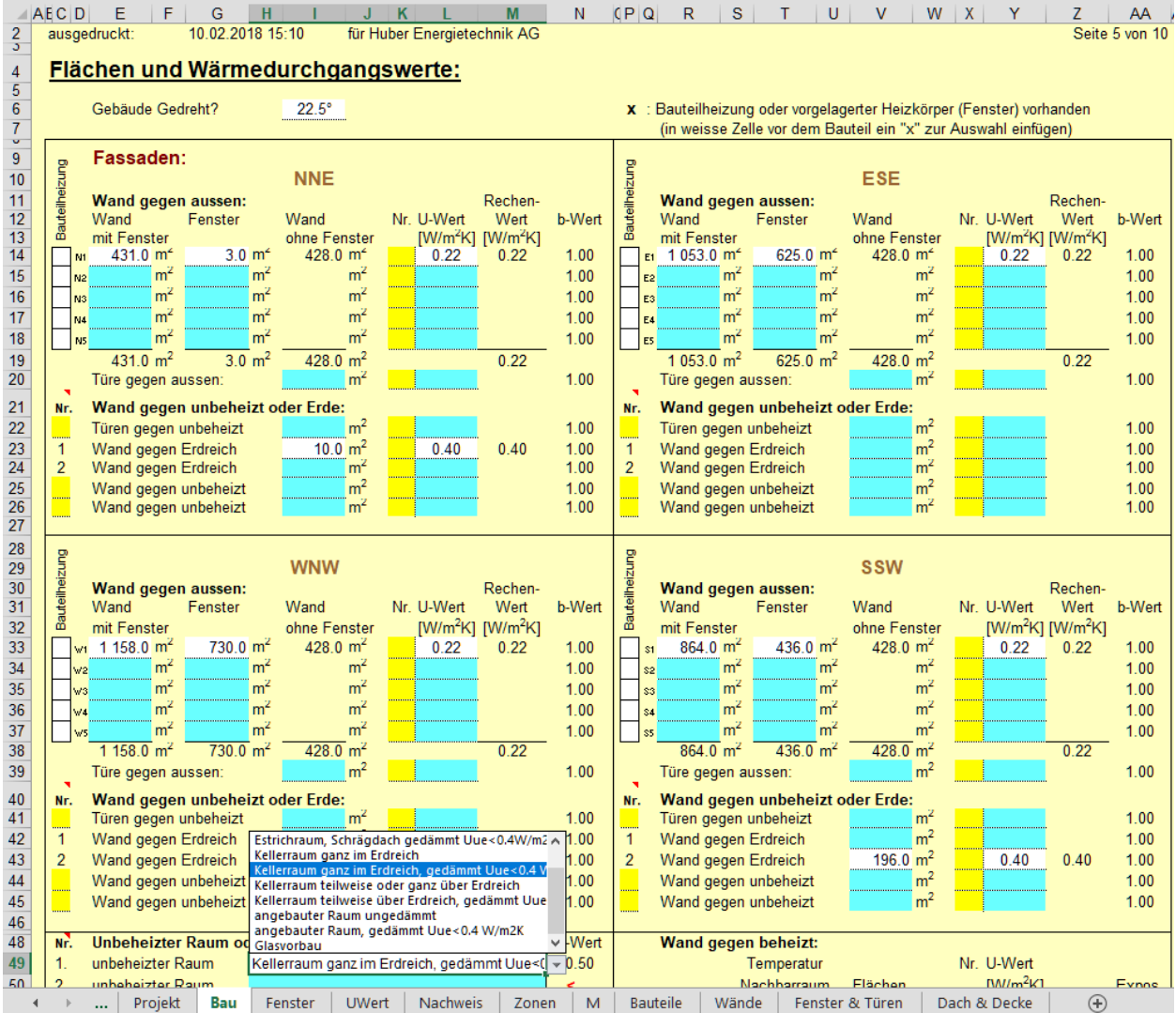

Zertifikat Nr. 1639 **Arthur Huber, September 2021** 

*Huber Energietechnik AG* Ingenieur- und Planungsbüro Jupiterstrasse 26, CH-8032 Zürich Tel: 044 227 79 78, mail@hetag.ch

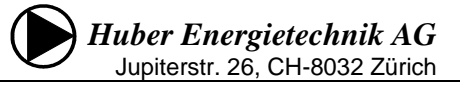

# **INHALTSVERZEICHNIS**

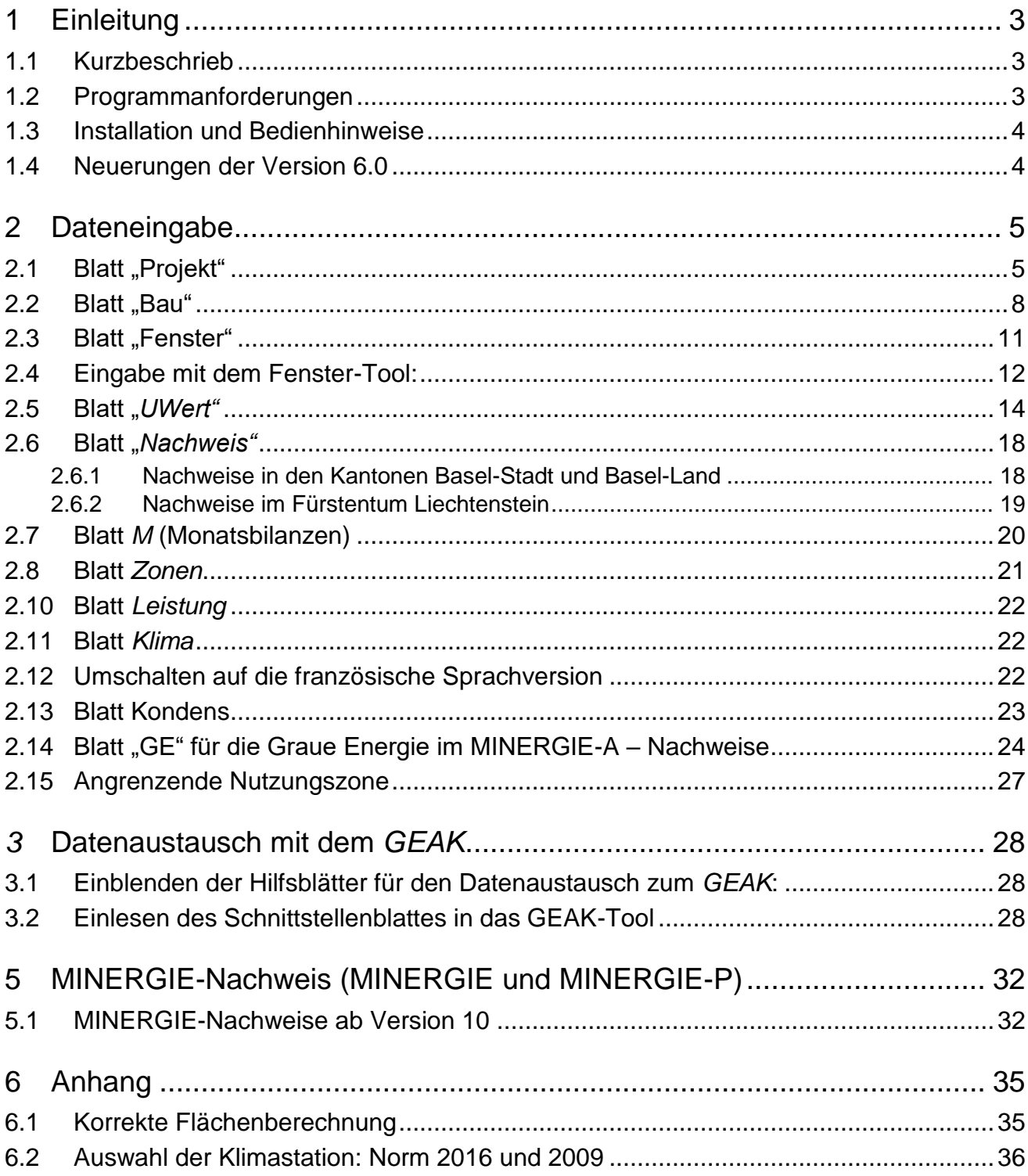

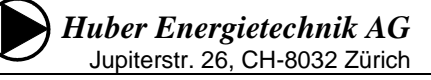

# <span id="page-2-0"></span>**1 Einleitung**

#### <span id="page-2-1"></span>**1.1 Kurzbeschrieb**

Das Programm ENTECH 380/1 berechnet den Heizwärmebedarf von Gebäuden nach der Norm SIA 380/1. Die Version 6 beinhaltet sowohl die Norm SIA 380/1:2009, als auch die Version SIA 380/1:2016 und die Berner Norm 2016. Mit einer einfachen Umschaltung kann in der Version 6 zwischen diesen Norm-Versionen gewechselt werden. Zusätzlich kann das Programm für die Optimierung mit individuellen Nutzerdaten rechnen.

Auf den 3 Eingabeblättern *Projekt*, *Bau* und *Fenster* werden Angaben über die Nutzung des Gebäudes gemacht und die Flächen der Bauteile erfasst. Auf einer weiteren Seite *UWert* werden die Wärmedurchgangswerte der einzelnen Bauteile berechnet. Basierend auf diesen Eingaben wird der Heizwärmebedarf des Gebäudes berechnet.

Die Ausgabeseiten im Blatt *Nachweis* entsprechen den Anforderungen an behördentaugliche EDV-Programme und werden als Deckblätter für den Nachweis verwendet. Das Programm ENTECH 380/1 erfüllt die Anforderungen für den behördlichen Nachweis und ist von der Zulassungsstelle zertifiziert (Zertifikat Nr. 0915 für die Version SIA 380/1:2009 und Zertifikat Nr. 1639 für die Version SIA 380/1:2016)

Auf dem Blatt *M* wird die monatsweise Berechnung dargestellt und es wird eine gegliederte Übersicht der Wärmeverluste und -gewinne ausgegeben. Wahlweise wird die Bilanz gemäss der Norm SIA 380/1 mit Normnutzung und Standardluftwechsel (wird benutzt für den Behördlichen Nachweis und die Grundanforderung von MINERGIE), mit dem effektiven Luftwechsel (wird benötigt für die Berechnung im behördlichen Formular EN101b und für die MINERGIE-Kennzahl) oder mit benutzerdefinierten Nutzungsangaben (für die Optimierung und den GEAK).

Auf dem neuen Blatt *Zonen* können bis zu 4 Nutzungszonen in einen Nachweis zusammengefasst werden.

Auf dem Blatt *Kondens* können Temperaturverlauf und Kondensationstemperaturverlauf in einem Bauteil für beliebige Aussenbedingung aufgezeigt werden (Glaser-Diagramme).

In der Version 6 wurde eine einfache Übertragungsmöglichkeit der Gebäudedaten in den GEAK realisiert. Um die Übersichtlichkeit des Programms zu erhöhen, sind diese Schnittstellenblätter *Wände*, *Fenster & Türen*, *Dach & Decke*, *Boden & Keller* und *Wärmebrücken* ausgeblendet.

#### <span id="page-2-2"></span>**1.2 Programmanforderungen**

Hardware - Anforderungen: PC mit Windows oder Macintosh

Software - Anforderungen: Excel 2007, 2010, 2011 (Mac), 2013, 2016 (Windows und Mac).

Installation: Keine Installation notwendig, kopieren genügt

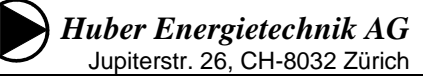

#### <span id="page-3-0"></span>**1.3 Installation und Bedienhinweise**

Auf der Startseite *Info* werden Angaben über Ihre Firma gemacht, welche dann auch in die Kopfzeilen sämtlicher Blätter übernommen werden. Zudem muss zusätzlich zum *Firmennamen* die entsprechende *Lizenznummer* eingegeben werden, damit die Berechnungen korrekt durchgeführt werden (= **Freischaltung des Programms**). Ohne Lizenznummer arbeitet das Programm im Demo-Modus. Darin sind z.B. die Fenster - U-Werte auf 20 W/m<sup>2</sup>K fixiert, ein korrektes Rechenresultat somit nicht gegeben.

Weiter finden Sie im Blatt Info eine Auflistung der Ausgabeblätter, welche durch das Programm geliefert und für amtliche Nachweise benötigt werden.

Im Programm werden sämtliche Eingaben über Dropdown-Listen oder Zellen gemacht. Alle blauen Zellen sind Eingabefelder. Die goldgelben Zellen im Blatt Bau sind ebenfalls Eingabefelder (goldgelb um einen Bezug zur Bauteilnummer im Blatt UWert zu schaffen). Weisse Auswahlfelder sind schwarz umrandet und können durch die Eingabe des Buchstabens "x" ausgewählt werden. Mit der Taste **<delete>** kann die Anwahl wieder gelöscht werden.

Um Fehlermeldungen zu vermeiden, sollten Sie Zellen immer vollständig löschen (keine Leerschläge) sowie **Drag&Drop-Verschiebungen vermeiden**, da ansonsten Zellbezüge mitverschoben werden. Kopieren und Einfügen ( z. B. mit **<Ctr><C>** und **<Ctr><V>** ), auch in Auswahlfeldern mit DropDown-Listen, **ist möglich** und erleichtert das Arbeiten mit dem Programm ENTECH.

Nach dem Start des Programms werden verschiedene Hilfs-Blätter, die nur optional benötigt werden, nicht direkt angezeigt. Um diese einzublenden, gehen Sie mit der Maus auf die Reiter mit den Namen der Tabellenblätter, drücken auf die rechte Maustaste und wählen "Einblenden.." und dann das gewünschte Tabellen-Blatt.

#### <span id="page-3-1"></span>**1.4 Neuerungen der Version 6.0**

- Neu kompatibel mit Excel 2007, 2010, 2011 (Mac), **2013, 2016** (Windows und Mac).
- Wahlweise Berechnung nach **SIA 380/1:2016** oder SIA 380/1:2009.
- Zulassung für den Behördlichen Nachweis (Zertifikat Nr. 1639 und 0915)
- Einfache Datenübernahme in den **GEAK** (Gebäudeenergieausweis der Kantone).
- Umschaltbare Sprachversion **deutsch und französisch**.
- DropDown-Listen anstelle von Pull-Down-Menüs. Dies ermöglicht das Kopieren z.B. von Baustoffen und ganzen Bauteilen (z.B. mit <Ctr><C>) und das einfache Einfügen (z.B. mit <Ctr><V>) und damit rationelleres Arbeiten mit dem Programm.
- Die Liste mit Bauteilen wurde gemäss den aktuellsten Baustoffkennwerten der SIA 2001 (Stand März 2017) überarbeitet und ergänzt.
- Schnittstelle zum Fenstertool der kantonalen Energiefachstellen.
- Im Blatt UWert können 3 inhomogene Bauteile definiert werden.
- Genauere Ausrichtung der Gebäude (N / NNE / NE / NNW)
- Vereinfachte Plausibilisierung der Eingaben durch Angabe und Aufsummierung aller Flächen nach der Himmelsrichtung.
- Zusammenfassung mehrerer Nutzungszonen in einen Nachweis

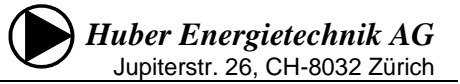

# <span id="page-4-0"></span>**2 Dateneingabe**

## <span id="page-4-1"></span>**2.1 Blatt "Projekt"**

Auf der Projektseite werden die beteiligten Unternehmen und Personen aufgeführt und Angaben zum Projekt gemacht. Weiter werden die beheizte Grundfläche die Wärmebrücken erfasst.

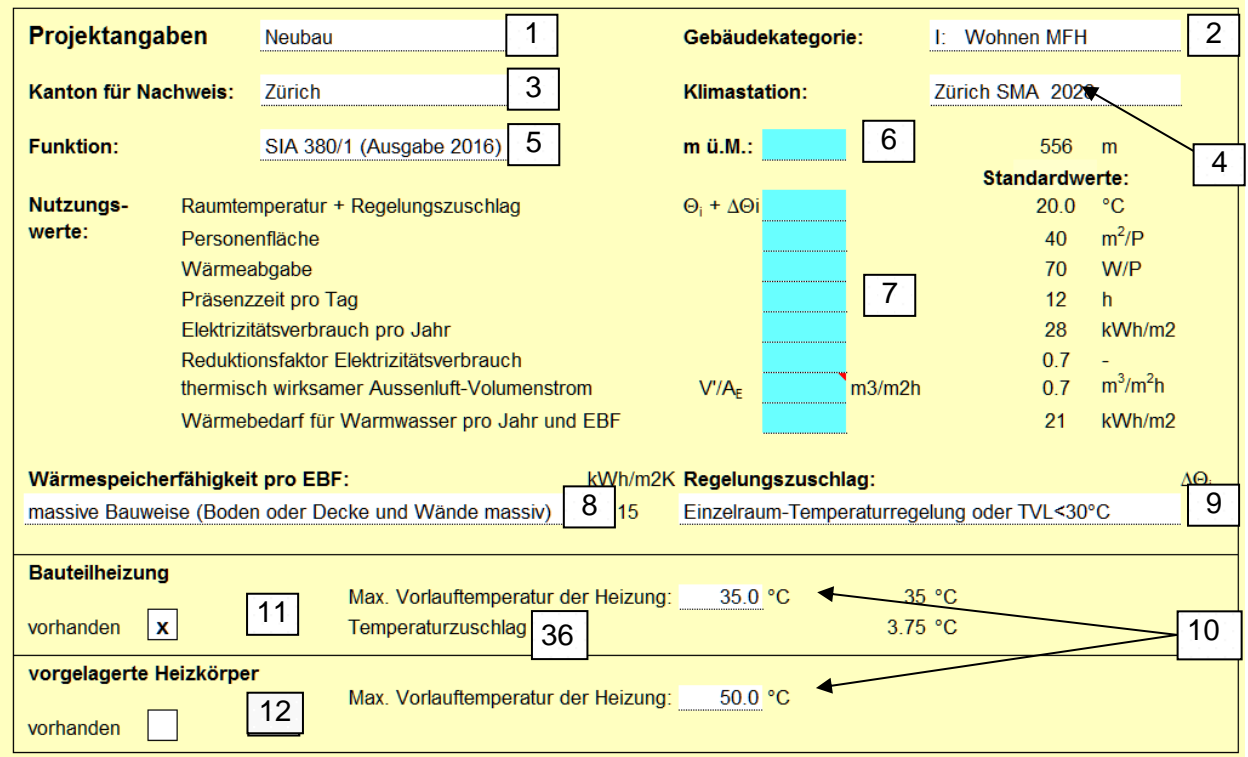

- 1. Aus DropDown-Listen werden die gewünschten Angaben gewählt (Neubau / Umbau)
- 2. Es stehen gemäss Norm SIA 380/1 12 Gebäudekategorien zur Auswahl.
- 3. In dieser DropDown-Liste wird der Kanton für den Nachweis ausgewählt. Jeder Kanton verwendet eigene vorgeschriebene Klimastationen. Werden die Kantone Basel-Land oder Basel-Stadt ausgewählt, wird der reduzierte Grenzwert für den Heizwärmebedarf (90 % des SIA-Grenzwertes) berechnet, der Qh-Wert muss also nicht zusätzlich um 10 % verringert werden. Für eine Optimierung (siehe Punkt 5) kann eine beliebige Station benutzt werden. Wählen Sie dafür 'Alle'.
- 4. Wählen Sie hier eine Klimastation. Es besteht auch die Möglichkeit, im Blatt *Klima* eigene Klimadaten einzugeben. Wählen Sie dazu im Feld 'Kanton für Nachweis' 'Alle' und unter 'Klimastation' 'Klima spez.' (bzw. den Namen, den Sie im Blatt *Klima* gewählt haben). Um das Blatt *Klima* einzublenden gehen sie mit der Maus auf die Reiter mit den Namen der Tabellenblätter und wählen Sie mit der rechten Maustaste "Einblenden.." und dann Klima aus.
- 5. Für den Nachweis nach SIA 380/1 werden die Nutzungswerte (Punkt 7) und erlaubte Klimastationen (Punkt 4) vorgegeben. Im Fall einer Optimierung oder eines Vergleich mit einem Messwert können die Nutzungswerte und Klimastationen frei gewählt werden. Neu kann das Programm hier auch auf die Norm SIA 380/1:2009 oder auf die Berner Norm 2016 zurück gestellt werden.

Die Auswahl MUKEN 2014 entspricht der Auswahl SIA 380/1 (Ausgabe 2009).

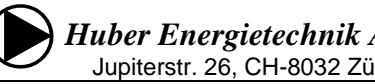

- 6. Die Höhe entspricht im Falle eines Nachweises immer derjenigen der Klimastation, das Feld kann leer gelassen werden. Der eingegebene Wert beeinflusst das Resultat nur bei der Funktion "Optimierung".
- 7. Mit Ausnahme des thermisch wirksamen Aussenluftvolumenstroms werden die projektbezogenen Nutzungswerte nur bei einer Optimierungs-Berechnung übernommen, in allen anderen Fällen werden die Standard-Werte nach SIA 380/1 eingesetzt. Der thermisch wirksame Aussenluft-Volumenstrom berücksichtigt die Wärmerückgewinnung einer Lüftungsanlage und kann in jedem Fall eingesetzt werden. Damit wird der Heizwärmebedarf Q<sub>heff</sub> berechnet, der im Nachweis-Blatt im Kapitel 6 (Seite 2) und im ausgeblendeten Blatt MINERGIE ausgewiesen wird.
- 8. Die Wärmespeicherfähigkeit des Gebäudes wird bei der Heizwärmeberechnung berücksichtigt. Wählen Sie in der DropDown-Liste die entsprechende Bauart. Eine genauere Beschreibung der auswählbaren Optionen ist in der Norm SIA 380/1 zu finden.
- 9. Die Art der Temperaturregelung hat einen starken Einfluss auf die benötigte Heizwärme. Eine fehlende Einzelraumregelung erhöht die mittlere Raumtemperatur. Dieser Regelungszuschlag bei der Raumtemperatur wird durch die Auswahl in dieser DropDown-Liste bestimmt.
- 10. Falls Bauteilheizungen (Boden-, Wand-, Deckenheizung) oder vorgelagerte Heizkörper (vor Fenstern) vorhanden sind, muss die Vorlauftemperatur der Heizung eingegeben werden. Der erhöhte Transmissionsverlust wird durch einen Temperaturzuschlag berücksichtigt. Dieser Temperaturzuschlag wird nur bei den Bauteilen berücksichtigt, die auf dem Blatt Bau oder Fenster entsprechend markiert sind.
- 11. Durch Eingabe des Buchstabens "x" (oder Auswahl von "x" in der DropDown-Liste) wird angegeben, ob es bei diesem Objekt Bauteilheizungen (Boden-, Wand-, Deckenheizungen) gibt. Die Auswahl kann mit der Taste <delete> gelöscht werden. In diesem Fall werden keine Bauteilheizungen berücksichtigt (auch dann nicht, wenn diese auf dem Blatt Bau entsprechend angewählt wurden).
- 12. Durch Eingabe des Buchstabens "x" (oder Auswahl von "x" in der DropDown-Liste) wird angegeben, ob es bei diesem Objekt Heizkörper vor Fensterflächen gibt. Die Auswahl kann mit der Taste <delete> gelöscht werden. In diesem Fall wird der daraus resultierende Mehrverbrauch nicht berücksichtigt (auch dann nicht, wenn auf dem Blatt Fenster die entsprechende Auswahl angewählt wurde).
- 13. Geben Sie die Energiebezugsfläche EBF der einzelnen Geschosse an (siehe auch Abschnitt 'korrekte Flächenberechnung' weiter unten). Achtung: Die EBF ist nicht identisch mit der beheizten Fläche (Kellerräume, Waschküchen, Technikräume gehören nicht zur EBF, auch wenn im Dämmperimeter). Auch die nicht aktiv beheizten Flächen im Dämmperimeter können zur EBF gehören. In der Norm SIA 416/1 "Kennzahlen für die Gebäudetechnik" ist festgelegt, welche Flächen zur Energiebezugsflächen (EBF) zählen und wie sie berechnet werden.
- 14. Die Brutto-Raumhöhe wird für den behördlichen Nachweis nicht verwendet. Sie wird aber für die Berechnung des Projektwertes Heizwärmebedarf Qh,korr auf dem Ausgabeblatt MINERGIE benötigt (Korrektur bei Räumen mit über 3m Brutto-Raumhöhe).
- 15. Durch Eingabe des Buchstabens "x" (oder Auswahl von "x" in der DropDown-Liste) wird angegeben, ob diese zur EBF zählende Fläche aktiv beheizt ist oder nicht. Zum Beispiel Treppenhäuser oder Bastelräume im Keller, die zwar innerhalb des Dämmperimeters liegen, aber keine eigenen Heizflächen besitzen, gehören zur nicht aktiv beheizten EBF.

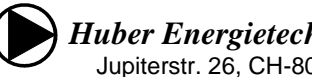

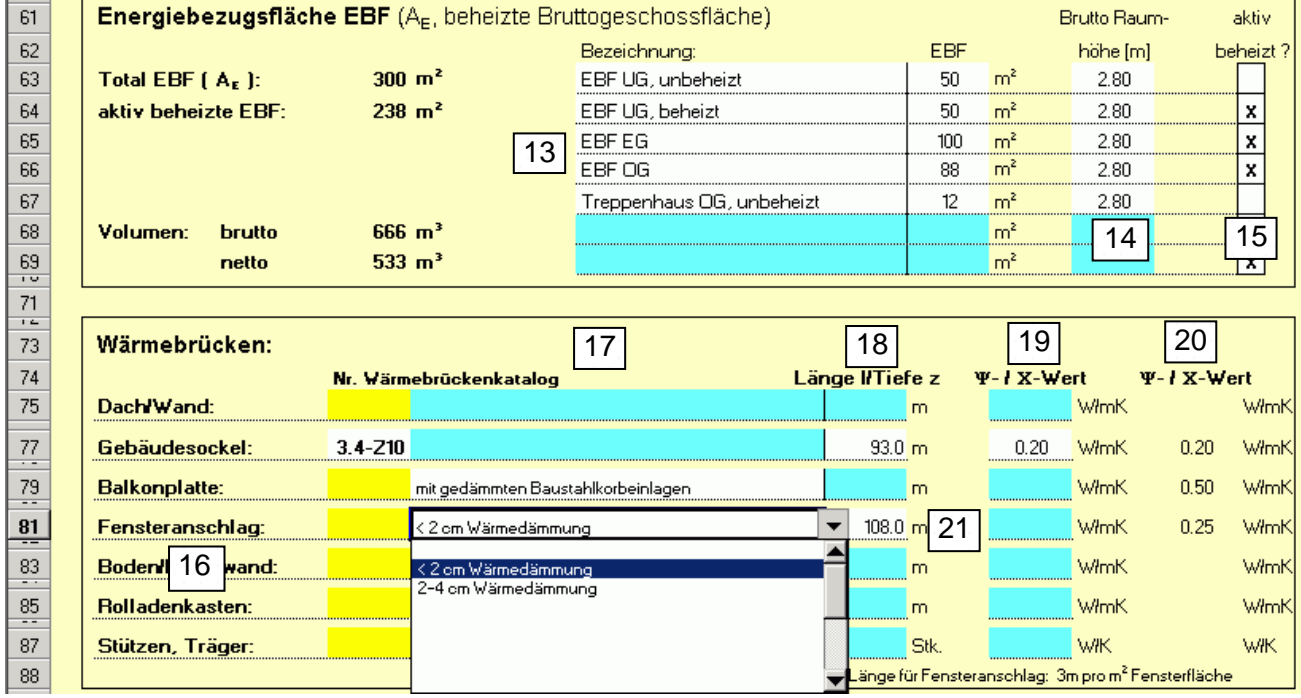

16. Art der Wärmebrücken. Der Textvorschlag kann überschrieben werden (z.B. wenn es 2 Arten von Balkonplatten-Anschlüssen gibt, aber keine Rollladenkasten):

**Dach/Wand:** Unterbrechung der Dämmschicht durch Massivwandanschlüsse, weniger als 4 cm Konter- oder Flankenwärmedämmung. Horizontale und vertikale Gebäudekanten mit vollständig unterbrochener Dämmschicht (z.B. Trauflinien oder Ortlinien).

**Gebäudesockel:** Befindet sich das Ende der Fassaden-Dämmschicht nicht genügend tief unter der Erdoberfläche, entsteht im Sockelbereich eine Wärmebrücke. Im DropDown-Menü bezieht sich die Differenz zum Erdreich-Niveau auf das Niveau 0 (Boden beheizte Grundfläche).

**Balkonplatte:** Auskragende, durchgehend betonierte Balkonplatten und Vordächer, ev. mit Stahlkorbeinlagen.

**Fensteranschlag:** Leibungen, Fensterbank, Fenstersturz.

**Boden/Kellerwand:** Unterbrechung der Dämmschicht durch Massivwandanschlüsse (z.B. Kellerdeckendämmung durch Kellerwände.

**Stützen, Träger, Konsolen:** Statisch tragende Säulen und Träger ohne Flankenwärmedämmung, die die Dämmschicht durchdringen; Massive metallische Einzelkonsolen, -beschläge, -halterungen usw., die die Dämmung durchdringen. Geben Sie hier die Anzahl ein.

- 17. Sämtliche Wärmebrücken müssen angegeben werden. Ein pauschaler Zuschlag von 10 % ist nicht zulässig. Falls der Wärmedurchgangskoeffizient  $\Psi$  der Wärmebrücke nicht bestimmt wurde, kann mithilfe der DropDown-Liste ein Richtwert ausgewählt werden. Die Auswahlliste für die Wärmebrücken kann auf dem Blatt *Bauteile* durch den Benutzer ergänzt werden. Durch Auswahl aus der DropDown-Liste wird auch ein Bibliothekswert für den Y-Wert ausgewählt, eine Eingabe in 19 erübrigt sich damit. Es ist auch möglich, Wärmebrücken nur durch die Länge und den  $\Psi$ -Wert zu definieren und das Feld 17 leer zu lassen.
- 18. Die Länge (bzw. die Anzahl bei Stützen) der Wärmebrücken ist in jedem Fall anzugeben.
- 19. Der Wärmedurchgangskoeffizient  $\Psi$  muss nur angegeben werden, wenn kein Wert aus der DropDown-Liste 17 ausgewählt wurde.
- 20. Hier wird angezeigt, mit welchem Y-Wert gerechnet wird.
- 21. Beim Fensteranschlag darf vereinfacht mit einer Länge von 3m pro m<sup>2</sup> Fensterfläche gerechnet werden. Diese Formel ist standardmässig hinterlegt, kann aber überschrieben werden.

#### <span id="page-7-0"></span>**2.2 Blatt ,,Bau"**

Auf der Seite *Bau* werden Flächen und Wärmedurchgangskoeffizienten der Bauteile sowie weitere zur Berechnung notwendige Werte eingegeben.

Programm Entech 380/1, Ver. 6.1, BFE/EnFK-Zert.-Nr. 1639, SIA 380/1 (Ausgabe 2016) ausgedruckt: 10.02.2018 15:23 für Huber Energietechnik AG Seite 5 von 10 ausgedruckt: Seite 5 von 10 10.02.2018 15:23

Qh=22.8kWh/m2

#### **Flächen und Wärmedurchgangswerte:**

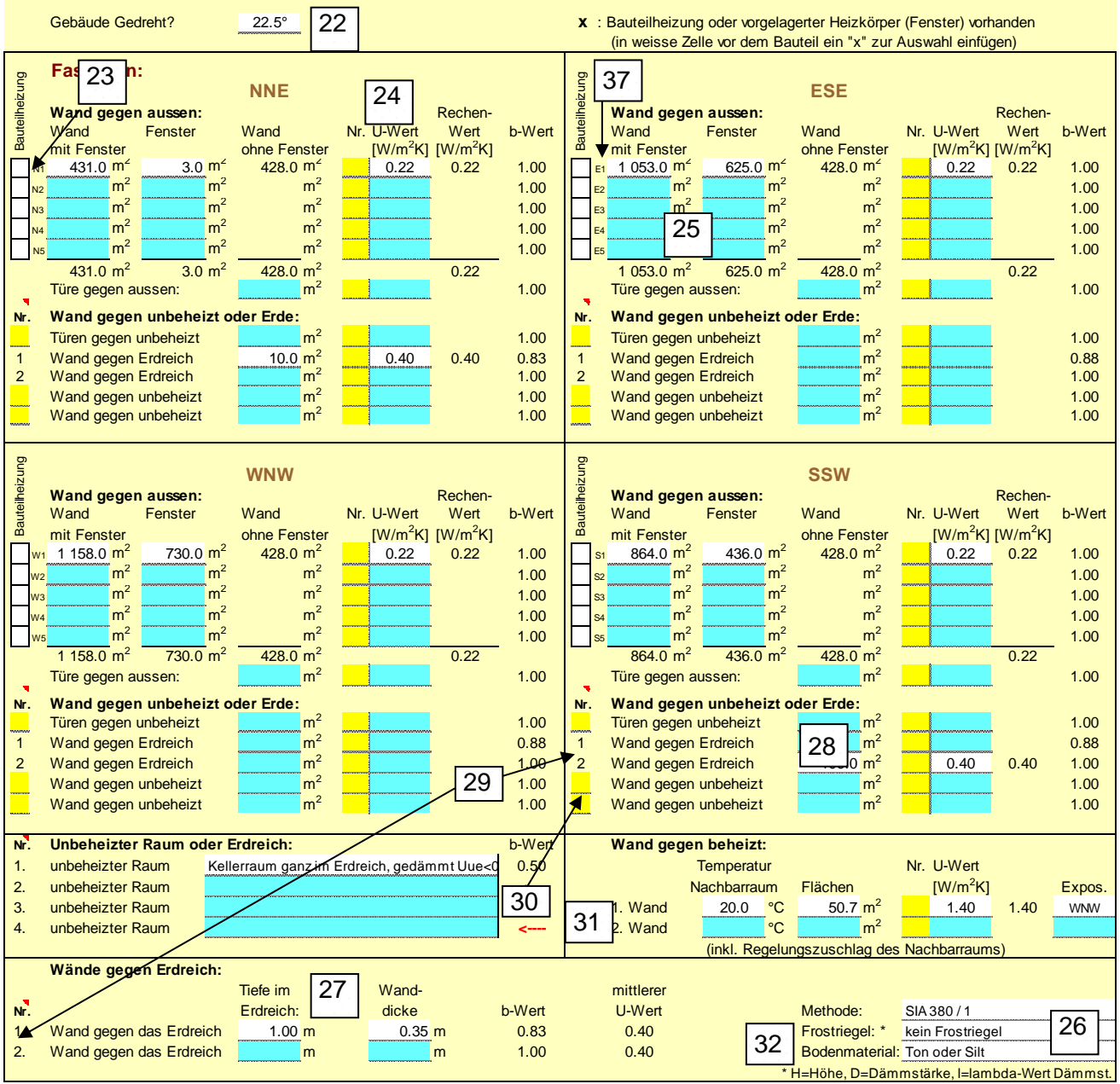

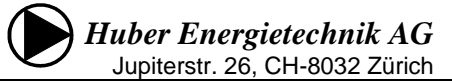

- 22. Ausrichtung des Gebäudes. Der auszuwählende Drehwinkel (0° / 22.5° / 45° / -22.5°) gibt die Abweichung von einer reinen Nord-Süd-Ausrichtung an.
- 23. Durch Eingabe des Buchstabens "x" (oder Auswahl von "x" in der DropDown-Liste) wird angegeben, ob es bei diesem Bauteil eine Bauteilheizung (Boden-, Wand-, Deckenheizungen) gibt. Die Auswahl kann mit der Taste <delete> gelöscht werden. Ist keine Bauteilheizung vorhanden, muss dieses Feld leer gelassen werden. Damit Bauteilheizungen gerechnet werden, muss zusätzlich auf dem Blatt *Projekt* das Feld 11 mit "x" angewählt werden. In diesem Fall muss ausserdem im Blatt *Projekt* die Auslegungs-Vorlauftemperatur eingegeben sein (siehe Punkt 10).
- 24. Zur Eingabe des Wärmedurchgangskoeffizienten (U-Wert) gibt es zwei Möglichkeiten: Falls der U-Wert bereits bekannt ist, kann er im blauen Feld direkt eingegeben werden. Ist der U-Wert nicht bekannt, kann er im Blatt *UWert* berechnet werden. Anschliessend wird die entsprechende Bauteilnummer ins gelbe Feld eingetragen.
- 25. Fassaden sind nach den Orientierungen aufgeteilt. In der ersten Spalte werden die Aussenwandflächen eingegeben; inklusive Fenster, aber ohne Türen. In die zweite Spalte gibt man die Fensterflächen des jeweiligen Fassadenabschnitts ein.
- 26. DropDown-Liste mit der Wahl zwischen 'SIA 380 / 1' und 'EN ISO 13370' : Bei Bauteilen gegen unbeheizte Räume und gegen Erdreich wird die Temperaturdifferenz zwischen aussen und innen mit einem b-Wert reduziert, der die Temperatur des Nachbarraums oder Erdreichs berücksichtigt. Bei der Wand gegen das Erdreich und beim Boden gegen das Erdreich kann dieser b-Wert nach der Norm SIA 380/1 oder optional nach EN ISO 13370 berechnet werden. Es besteht die Möglichkeit, die Berechnungsmethode mit dem für Sie besseren Wert auszuwählen. Für den b-Wert der Erde muss zusätzlich die Bodenbeschaffenheit ausgewählt sein.
- 27. Die Tiefe im Erdreich beeinflusst den b-Wert. Für die Rechenmethode EN ISO 13370 muss zusätzlich die Wanddicke eingetragen werden (auch für Berechnung b-Wert Boden erforderlich).
- 28. Auch die Wände gegen unbeheizte Räume und gegen Erdreich sind entsprechend der Himmelsrichtung unter der entsprechend ausgerichteten Fassade einzutragen.
- 29. Die Nummer des Wand-Bauteils gegen Erdreich (Nr. 1 oder 2) muss der Nummer vor der Tiefenangabe im Erdreich (cf. [27] ) entsprechen.
- 30. Im gelben Feld vor dem Bauteil gegen einen unbeheizten Raum muss die Nr. des Auswahlfeldes des entsprechenden, unbeheizten Raumes angegeben werden. Ohne die Angabe dieser Nummer wird der b-Wert dieses Bauteils auf 1 gesetzt (entspricht einer Aussenwand).
- 31. Ist die Bilanzgrenze eine Wand gegen beheizt, so ist diese hier einzutragen. Neben dem U-Wert und der Fläche ist auch die Temperatur des Nachbarraums einzugeben. Bei dieser Temperatur ist ein allfälliger Regelzuschlag des Nachbarraums (0 K, 1 K oder 2 K) zur Raumtemperatur zu addieren. Die Eingabe der Ausrichtung (Expos) ist fakultativ. Falls keine Eingabe der Ausrichtung erfolgt, wird eine Nord-Ausrichtung angenommen.

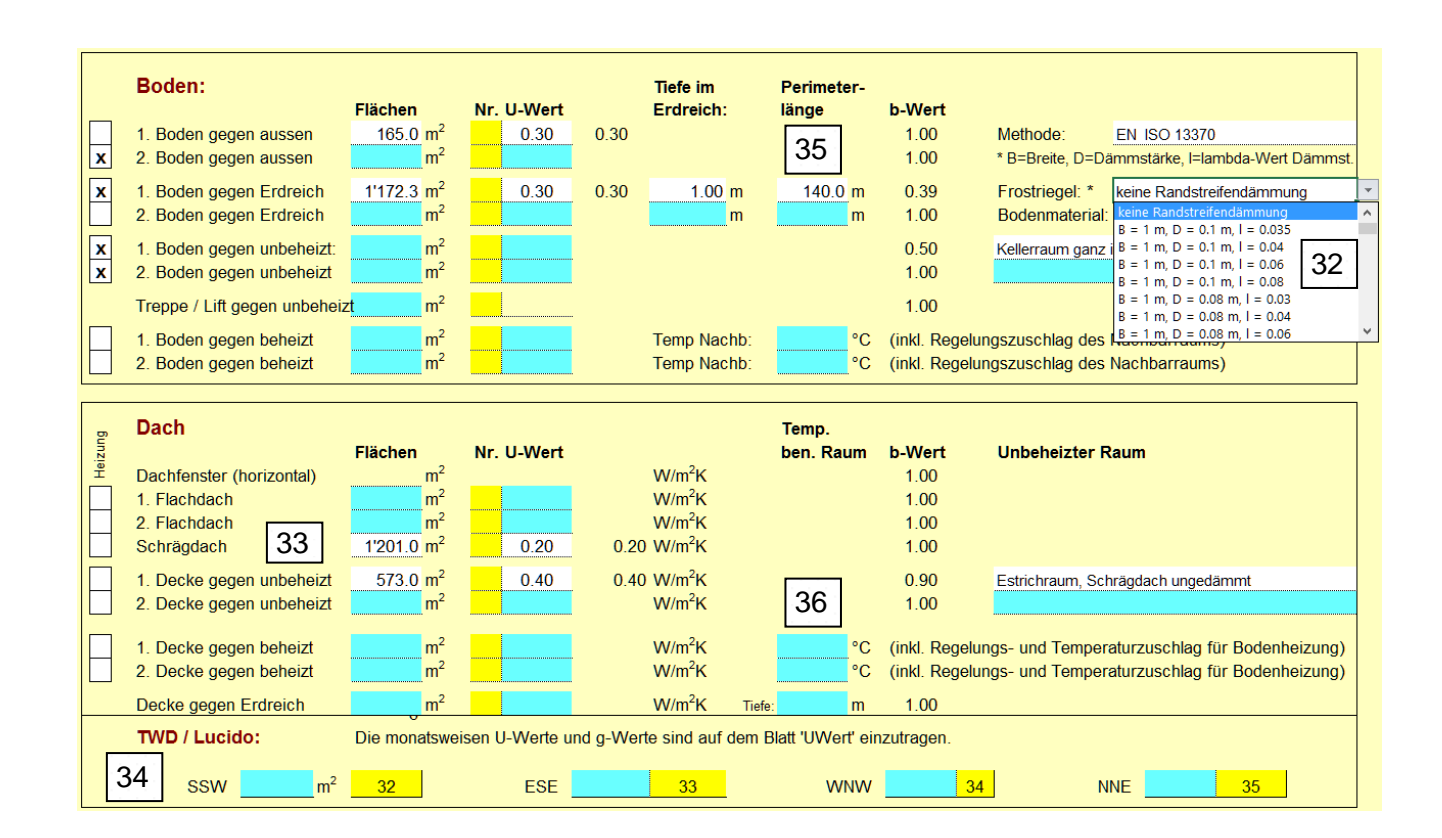

- 32. ENTECH bietet auch die Möglichkeit, senkrechte (=Frostriegel) und waagrechte Randstreifendämmungen zu berücksichtigen. Dazu muss die Methode ISO 13370 angewählt sein. Die entsprechenden DropDown-Menüs befinden sich neben 'Wand gegen Erdreich' für senkrechte Randstreifen (Frostriegel) und neben 'Boden gegen Erdreich' für waagrechte Randstreifendämmungen. Damit wird der b-Wert des Bodens gegen Erdreich gemäss ISO 13370 reduziert. Es ist nicht möglich, sowohl Frostriegel als auch Randstreifen anzuwählen.
- 33. Beim Schrägdach muss die raumbedeckende (effektive) Dachfläche eingegeben werden, nicht diejenige des darunter liegenden Raumes.
- 34. In diesen Feldern werden Flächen mit transparenter Wärmedämmung (TWD) und Lucido-Fassaden eingegeben. Die dazugehörigen g- und U-Werte müssen auf dem Blatt *UWert* bei den Nummern (32, 33, 34, 35) eingetragen werden.
- 35. Umfang der Bodenfläche an der Gebäudeaussenkante. Kanten gegen benachbarte beheizte Räume werden nicht mitgezählt.
- 36. Decken zu beheiztem Raum. Hier ist die Temperatur des Nachbarraums anzugeben. Der Regelzuschlag des Nachbarraums (cf. [9], 0 K, 1 K oder 2 K) ist zu addieren. Falls der Nachbarraum eine Fussbodenheizung besitzt, ist zusätzlich auch der Temperaturzuschlag dieser Fussbodenheizung (cf. [11] ) zu addieren.
- 37. Bezeichnung der Wandflächen. Wird als Referenz für die Zuordnung der Fenster zu den einzelnen Wandflächen benötigt.

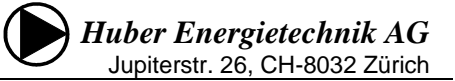

## <span id="page-10-0"></span>**2.3 Blatt "Fenster"**

Im Blatt *Fenster* werden Flächen und Wärmedurchgangskoeffizienten der Fenster, sowie weitere zur Berechnung notwendige Werte eingegeben.

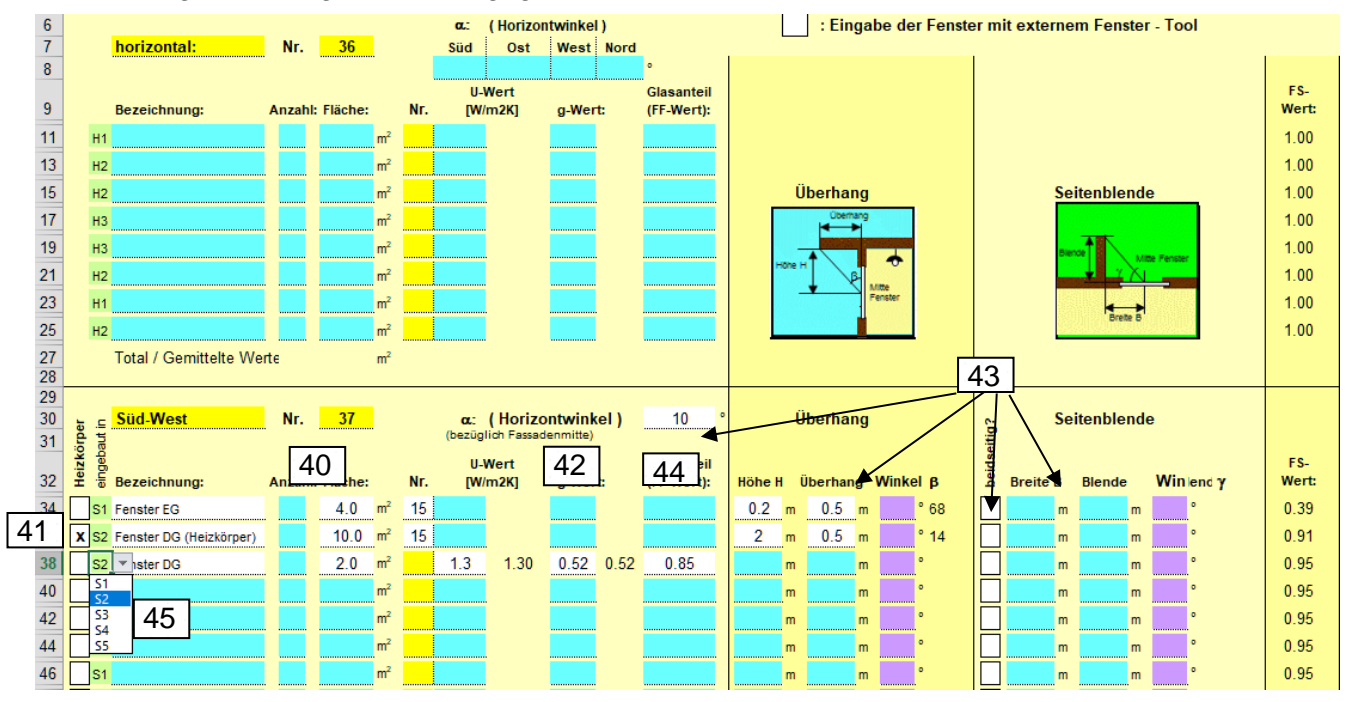

- 40. Hier wird die Anzahl und die Fläche jedes Fenstertyps eingegeben. Die Summe der Fensterflächen muss mit der Angabe auf dem Blatt *Bau* übereinstimmen.
- 41. Falls bei einem Fenster vorgelagerte Heizkörper vorhanden sind, muss die Fensterfläche unterteilt werden und bei der Fläche mit Heizkörper muss dies durch Eingabe des Buchstabens "x" (oder Auswahl von "x" in der DropDown-Liste) angewählt werden:

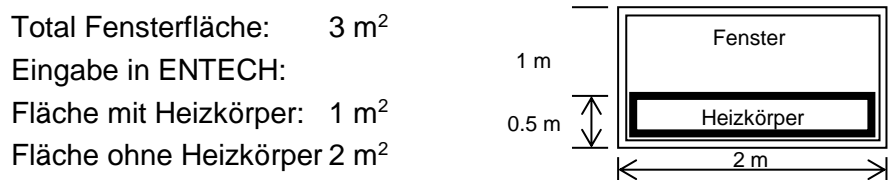

- 42. Der g-Wert beschreibt den (Strahlungs-) Energiedurchlassungsgrad der Fenster. Er hat einen Einfluss auf den solaren Wärmegewinn. Falls die Angaben zum Fenster aus dem Blatt *U-Wert* übernommen werden, muss dieses Feld leer gelassen werden.
- 43. Der Verschattungsfaktor F<sub>S</sub> berücksichtigt die Verminderung des Energieeinfalls aufgrund beschattender Objekte vor oder am Gebäude. Für jede Fensterfläche müssen Horizontwinkel, Überhang und Seitenblende eingegeben werden.

**Horizontwinkel:** Es ist der mittlere Horizontwinkel pro Fassade, gemessen an der Fassadenmitte anzugeben. Im städtischen Gebiet oder falls unbekannt, kann 30° eingesetzt werden.

**Überhang:** am Gebäude selbst, z.B. Balkon oder Dach. Wahlweise Eingabe des Winkels oder von Überhangstiefe und Höhe ab Fenstermitte.

**Seitenblende:** am Gebäude selbst, z.B. ein Anbau welcher Fenster verschattet. Ist auf der Nord- , bzw. NE- und NW-Seite nicht anzugeben. Falls beidseitig, mit Buchstaben "x" anwählen.

- 44. Der Abminderungsfaktor F<sub>F</sub> für Fensterrahmen (Glasanteil des Fensters). Falls der F<sub>F</sub> nicht bekannt ist, kann das Feld leer gelassen werden, F<sub>F</sub> wird dann auf 0.7 gesetzt.
- 45. Dropdown zur Zuordnung der Fenster zu den Fassaden-Flächen [37]. Eingabe nur erforderlich für GEAK-Schnittstelle.

## <span id="page-11-0"></span>**2.4 Eingabe mit dem Fenster-Tool:**

Die Konferenz der kantonalen Energiefachstellen (EnFK) hat eine Excel-Hilfstool "Fenster" entwickelt, mit dem die fassadengemittelten U-Werte, g-Werte und Verschattungsfaktoren berechnet werden können. Nachfolgend wird gezeigt, wie diese Resultate in das Programm ENTECH 380/1 eingelesen werden können:

#### **Blatt** *Projekt des externen Fenster-Tools:*

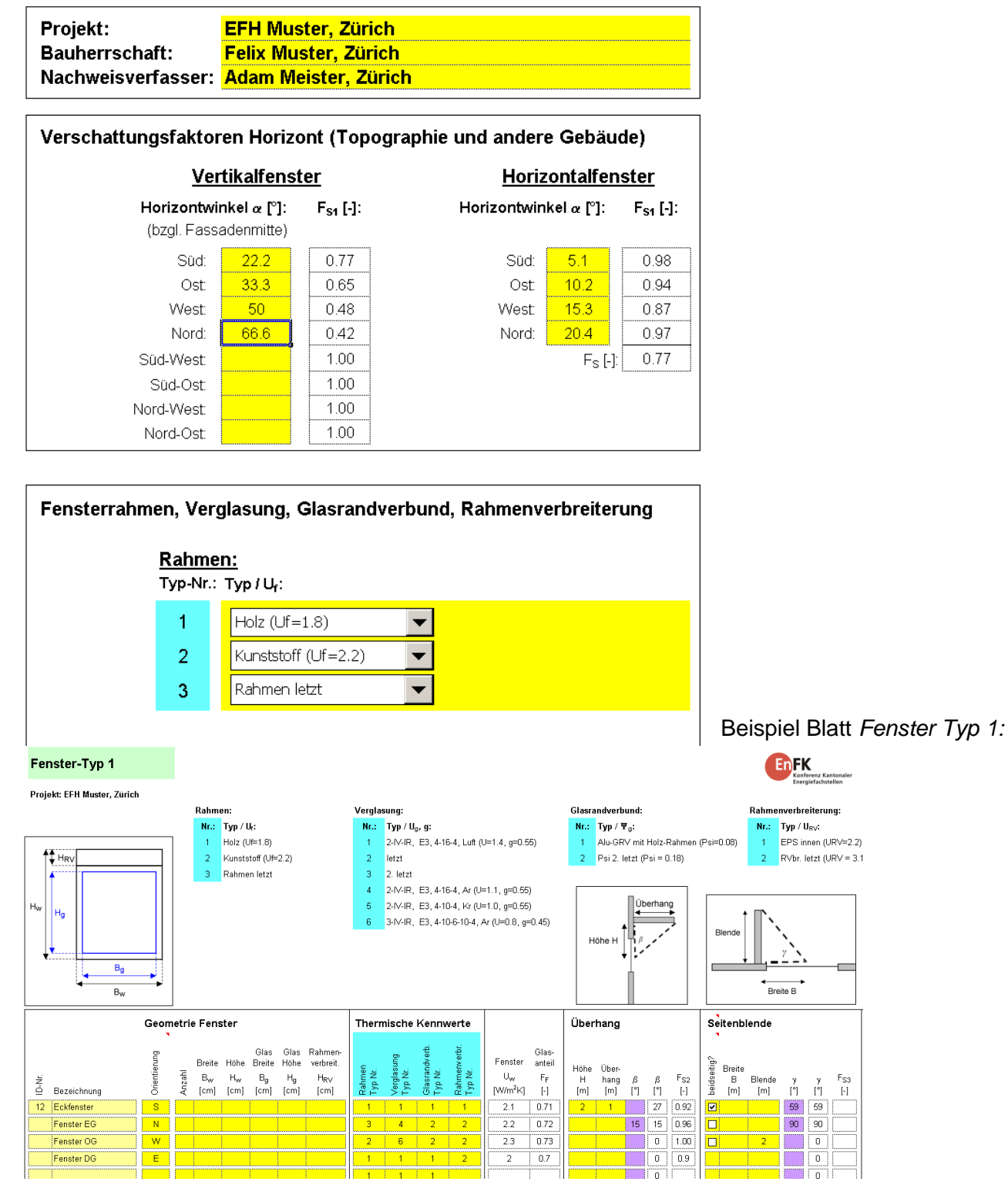

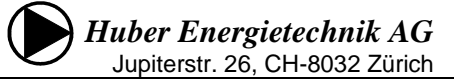

#### *Blatt Fenster (ENTECH 380/1):*

45. Werden die Fensterdaten im externen Fenster-Tool-Programm der kantonalen Energiefachstellen gerechnet, lässt sich das ENTECH hier umstellen, was eine vereinfachte Übernahme der Daten aus dem Fenster-Tool ermöglicht. Analog zu den Pfeilen im unterstehenden Beispiel werden aus dem Blatt *Zusammenfassung* des Fenster-Tools pro Orientierung die Angaben U-Wert Fenster, Glasanteil, Verschattung, g-Wert und Fensterfläche ins ENTECH übernommen.

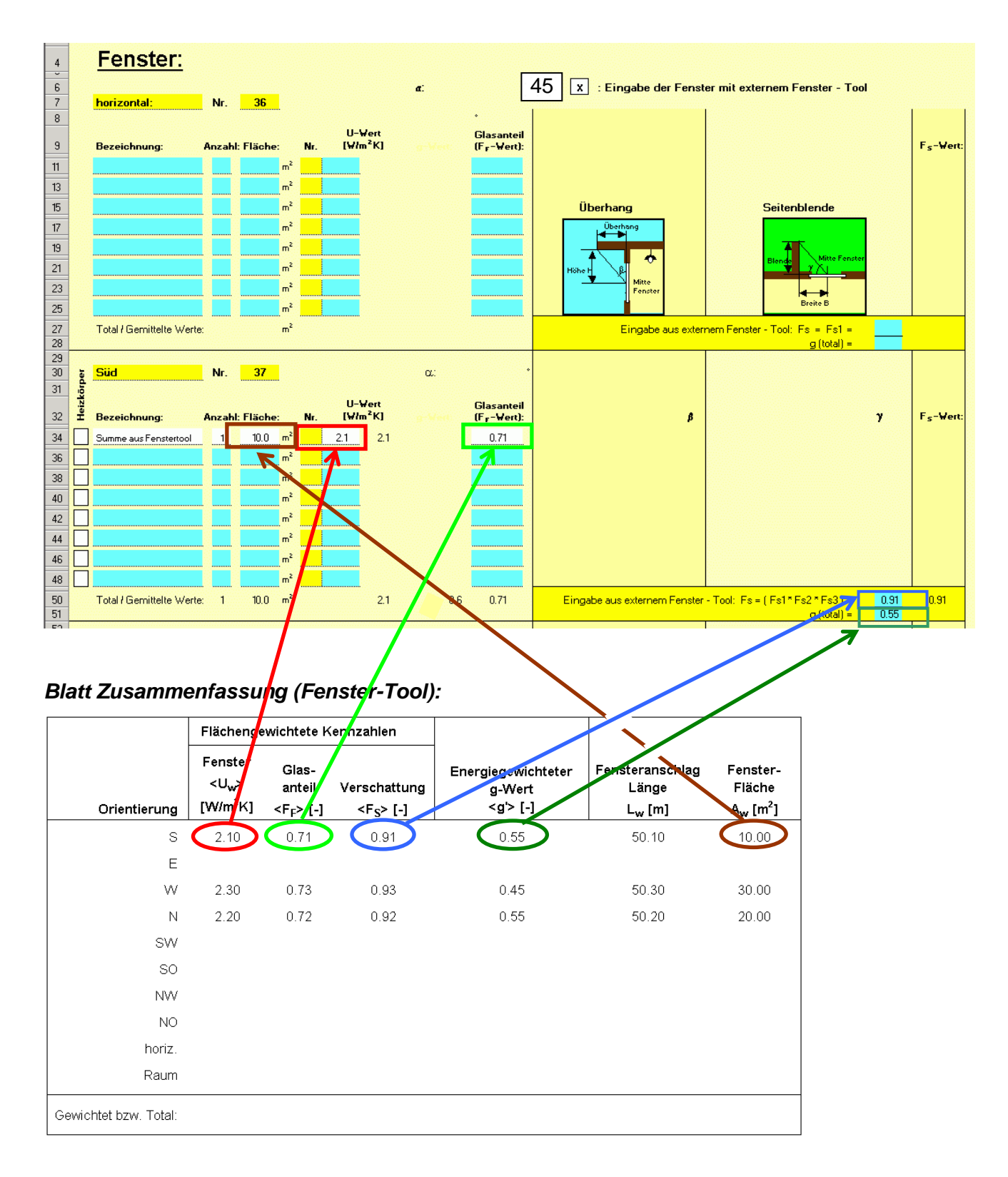

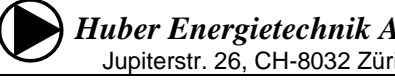

## <span id="page-13-0"></span>**2.5 Blatt "UWert"**

Im dem Blatt *UWert* können die Wärmedurchgangskoeffizienten der Bauteile berechnet werden. Mit Hilfe der DropDown-Listen oder ganz einfach durch das Kopieren z.B. von Baustoffen und ganzen Bauteilen (z.B. mit <Ctr><C>) und das einfache Einfügen (z.B. mit <Ctr><V>) und damit rationelleres Arbeiten mit dem Programm

Mit Hilfe von Pull-Down-Menüs werden die verwendeten Materialien ausgewählt. Nach Eingabe der Dicke wird der U-Wert berechnet. Neu wird die innere Oberflächentemperatur des Bauteils angezeigt, welche für die Oberflächenkondensation von Bedeutung ist.

Die ersten 14 Bauteilnummern sind für allgemeine Bauteile reserviert (Dach, Fassade, Boden). Fenster und Türen gibt man bei den Nummern 15/16 und 17/18 ein. Unter den Nummern 19-21 lassen sich einfache inhomogene Bauteile berechnen. Schliesslich stehen noch Nummern für beliebige Konstruktionen zur Verfügung (Nr. 22-31). Deren Berechnung muss separat aufgeführt werden.

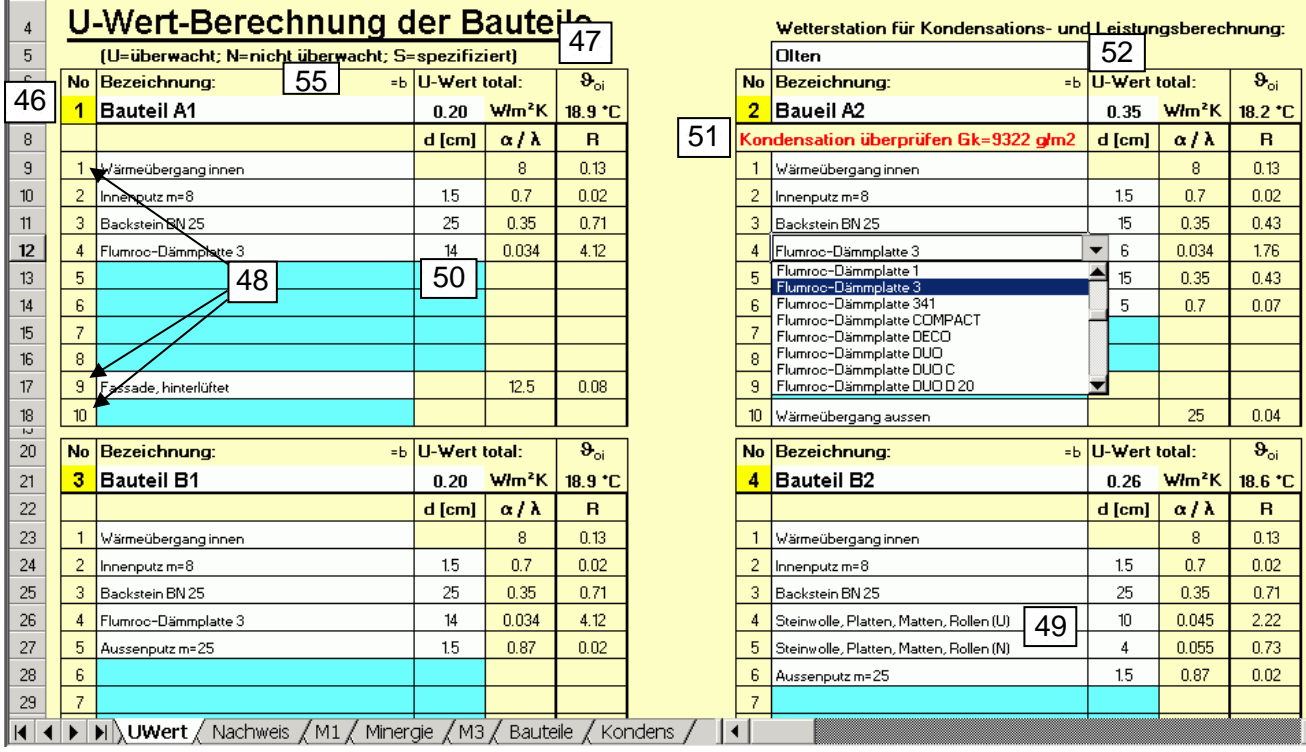

- 46. Durch Eingabe der Bauteilnummer auf der Seite *Bau* wird der zugehörige U-Wert automatisch übernommen.
- 47. Die innere Oberflächentemperatur ist wichtig im Zusammenhang mit der Oberflächenkondensation. Bei tiefem  $q_{oi}$  muss mit Schimmelpilzbildung gerechnet werden.
- 48. Mit den DropDown-Listen 1 und 10 kann nur der Wärmeübergang innen/aussen ausgewählt werden. Nr. 9 ist für die Hinterlüftung der Fassade oder für ruhende Luftschichten vorgesehen (in diesem Fall wird der Wärmeübergang aussen weggelassen). Es empfiehlt sich die Materialien von innen (oben) nach aussen (unten) anzuordnen, da ansonsten die Kondensation im Bauteil nicht korrekt berechnet werden kann.

Für Bauteile mit mehr als 7 Schichten können die Bauteilnummern 13 und 14 zu einem Bauteil verbunden werden. Dazu ist in der DropDown-Liste 10 des Bauteils Nr. 13 "Übertrag von Nr. 14" anzuwählen.

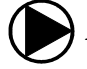

Wärmeübergänge dürfen wie folgt eingesetzt werden:

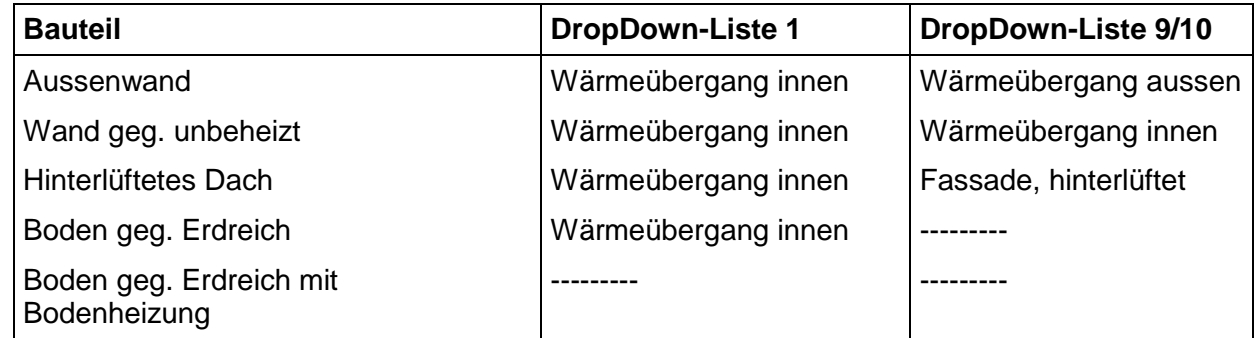

- 49. Bei den Wärmedämmstoffen wird unterschieden zwischen
	- A) Nicht überwachte Produkte (Abkürzung 'N'), keine Anforderungen an Produkt
	- B) Überwachte Produkte (Abkürzung 'U'), irgend ein Produkt aus der SIA-Liste 2001
	- C) Spezifiziertes Produkt aus der SIA-Liste 2001 (mit genauer Produktbezeichnung).

Alle 3 Kategorien können aus der DropDown-Liste ausgewählt werden, wobei oben in der Liste die nicht spezifizierten Produkte stehen, danach folgt eine Liste mit spezifizierten Wärmedämmstoffen gemäss SIA 2001, gegliedert nach Produktkategorien (z.B. Steinwolle, EPS, XPS, etc). Die DropDown-Liste kann vom Benutzer auf dem Blatt *Bauteile* selbst ergänzt werden. Alternativ zur Auswahl aus der DropDown-Liste können die Baustoffe auch einfach durch Kopieren (z.B. mit <Ctr><C>) und Einfügen (z.B. mit <Ctr><V>) von der Liste auf dem rechten Bildschirmrand kopiert werden.

- 50. Die Dicke des Materials wird in Zentimeter eingegeben.
- 51. Mit Hilfe der Pascal-Tage Methode wird die Kondensation im Bauteil berechnet. Hinter der Warnung erscheint gleichzeitig der Gk-Wert (Menge auskondensiertes Wasser pro Fläche). Um zu sehen, wo im Bauteil das Wasser auskondensiert, empfiehlt es sich, die Kondensationsgrafiken auf dem Blatt *Kondens* zu konsultieren. Damit die Methode funktioniert, muss die Reihenfolge der Baustoffe beachtet werden und es muss bei 1 immer mit dem Wärmeübergang innen begonnen werden. Alle Dampfsperren und Dampfbremsen sind in der korrekten Schichtdicke einzutragen. Die Methode funktioniert in den meisten Fällen, es gibt aber auch Fälle, wo die Methode trotz Kondensatproblem keine Warnung ausgibt und Fälle, die trotz Warnung kein Problem darstellen (z.B. Konstruktionen mit Isofloc). Speziell bei Bauteilen gegen Erde und gegen unbeheizte Räume versagt die Methode. In jedem Fall sollte für eine Kondensat-Risiko-Beurteilung zusätzlich des Blatt *Kondens* beachtet werden.
- 52. Oben auf dem *UWert*  Blatt kann in dem Pull-Down die gewünschte Wetterstation für die Kondensations- und Leistungsberechnung ausgewählt werden. Wenn keine Station ausgewählt wird, rechnet das Programm automatisch mit den Werten von Zürich.
- 53. Bauteile Nr. 19 bis 21 dienen zur Berechnung einfacher inhomogener Bauteile gemäss Skizze. Eine Anwendung findet sich z.B. bei einer Aussenwand mit Stützelementen, welche die Dämmung unterbrechen. Das Bauteil wird eingeteilt in Abschnitte, deren Flächenanteil als Prozentwert eingegeben wird, und in Scheiben, deren Dicken den Materialien entsprechen. Diese werden analog zu den homogenen Bauteilen eingegeben.
- 54. Hier wird der Flächenanteil des ersten Abschnittes als Prozentwert eingegeben. Der Anteil des zweiten Abschnittes wird als Differenz zu 100% berechnet.

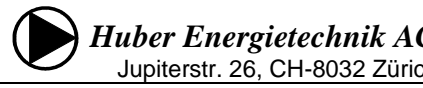

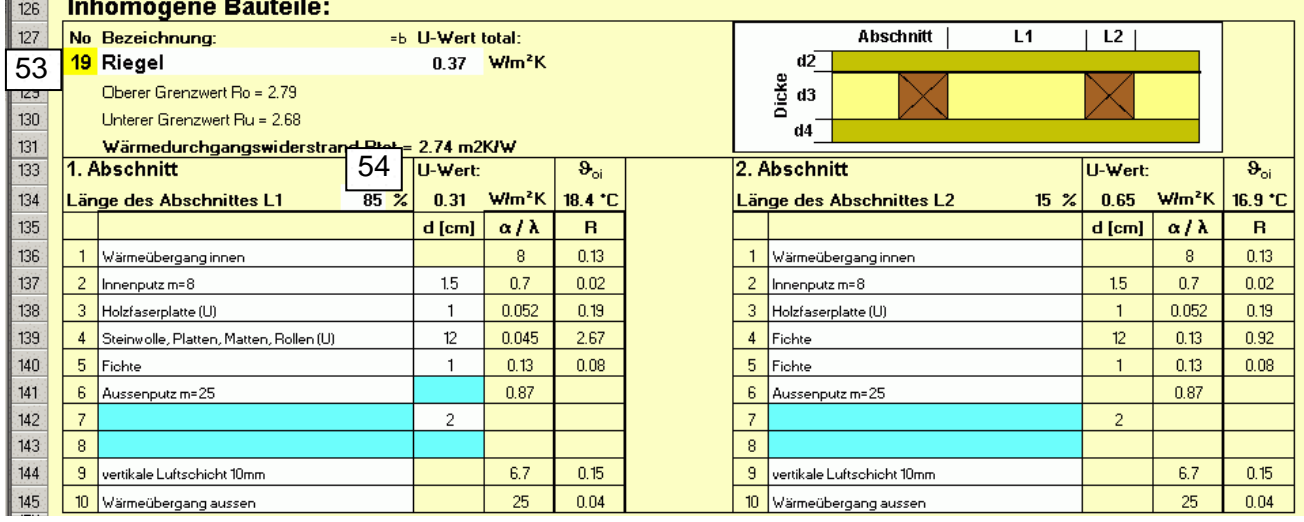

Unter 'Konstruktionen' lassen sich beliebige Bauteile mit ihrem U-Wert eingeben. Damit können auch Konstruktionen z.B. aus Bauteilkatalogen und U-Werte von ganzen Konstruktionen von zertifizierten Prüfstellen erfassen.

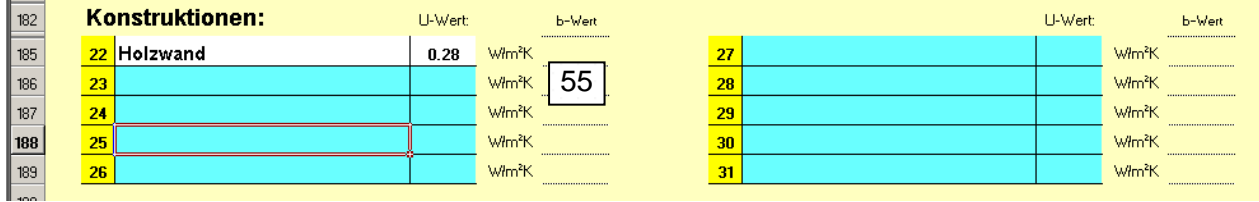

55. Optional lässt sich an dieser Stelle der b-Wert dieser Konstruktion eingeben. In diesem Fall wird der Wert gemäss der Norm SIA 380/1 ignoriert und es erscheint auf dem Blatt Bau ein roter Warnhinweis "b-Wert manuell eingegeben".

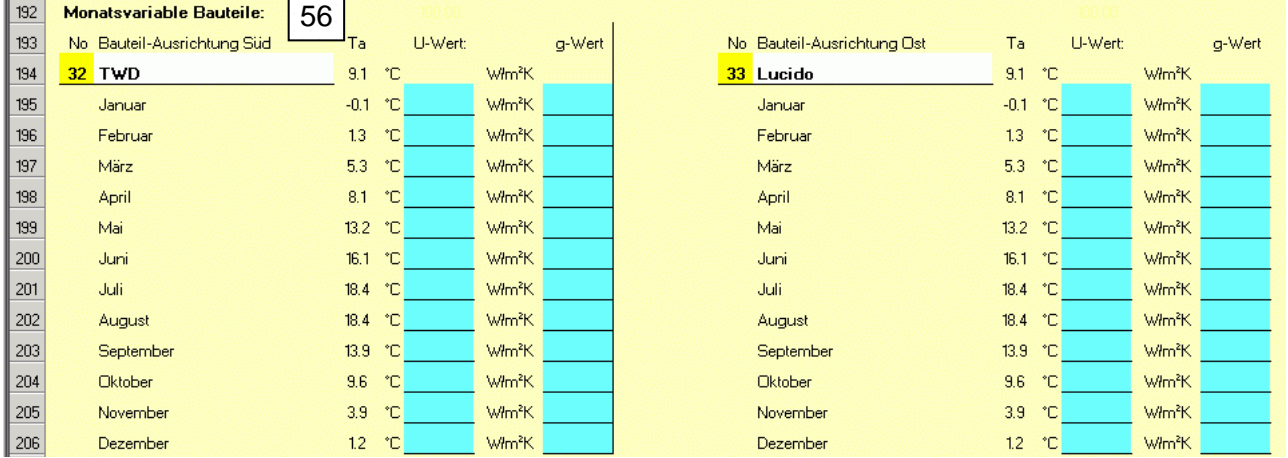

56. Mit Hilfe der monatsvariablen Bauteile lassen sich z.B. Konstruktionen mit transparenter Wärmedämmung und Lucido-Fassaden erfassen.

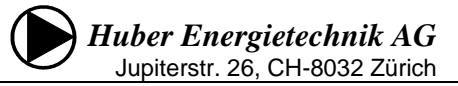

#### *Blatt Bauteile*

In der Tabelle *Bauteile* finden sich die Materialien, die in den Pull-Downs der Seite *UWert* zur Auswahl erscheinen. Es lassen sich auch eigene und neue Materialien eingeben, die dann in den Pull-Downs zur Verfügung stehen. Zur Eingabe sind jeweils die blauen Felder vorgesehen.

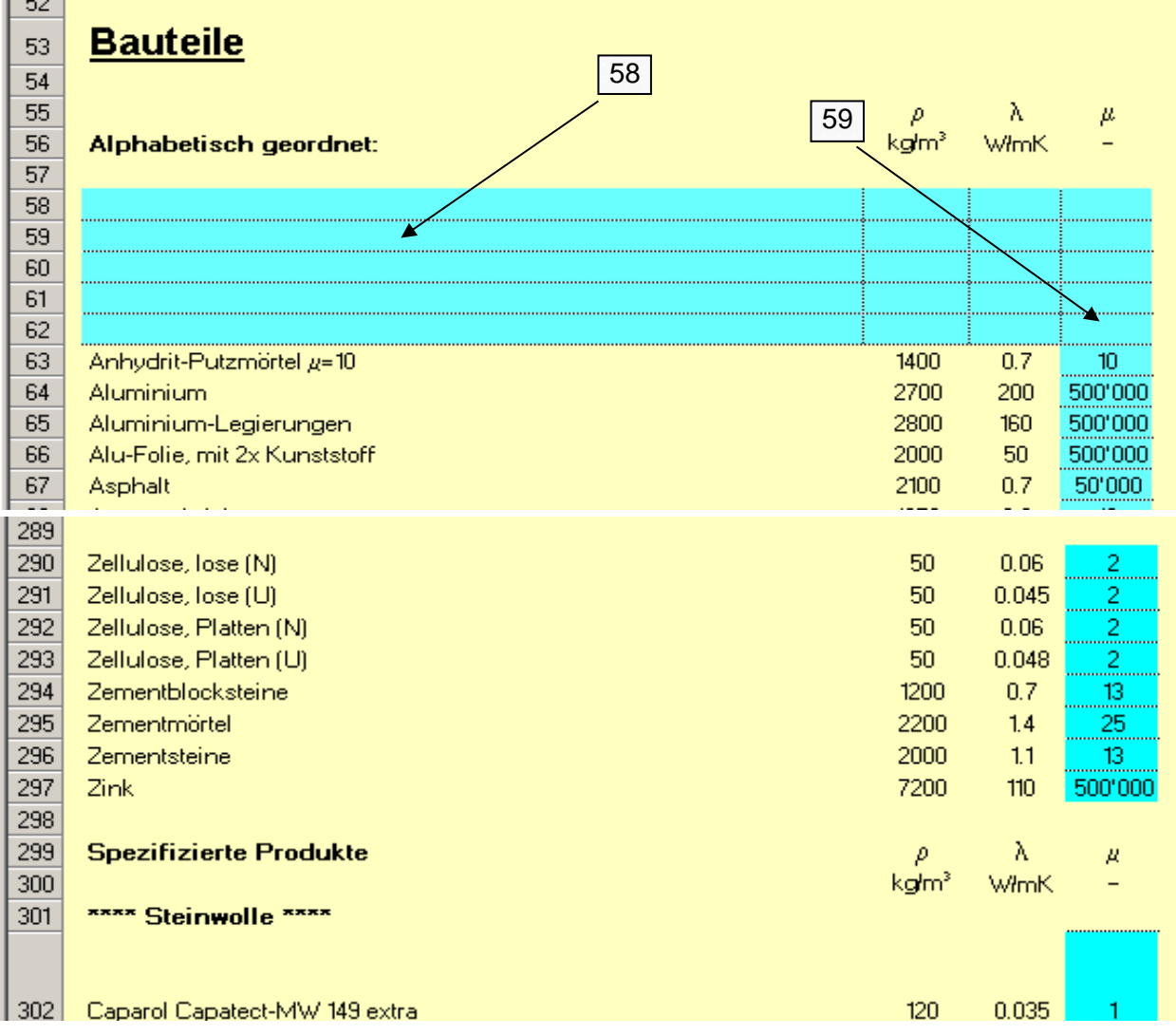

- 58. Die Liste aller verfügbaren Bauteile. Alle Wärmedämmstoffe sind, wie unter Nr. 44 beschrieben, in 'nicht überwacht', 'überwacht' und 'spezifiziert' eingeteilt (Kürzel N, U, S). Auf den blauen Feldern lassen sich eigene Materialien eingeben. Falls die fünf Eingabefelder am Anfang der Bauteil-Liste nicht genügen (z.B. weil Sie sich eine eigene Liste anlegen wollen), stehen ganz am Schluss weitere Felder zur Verfügung. Auch die selbst eingegebenen Baustoffe können in den DropDown-Listen auf dem Blatt UWert ausgewählt werden.
- 59. Die zur Kondensationsberechnung erforderlichen µ-Werte können je nach spezifischem Produkt angepasst werden (die bereits vorhandenen Daten sind gemittelte Werte von verschiedenen Produkten). Wird kein  $\mu$ -Wert eingesetzt, wird der Nachweis trotzdem richtig berechnet, einzig die Kondensatberechnung ist dann nicht korrekt.

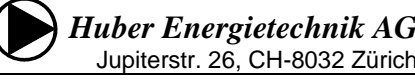

#### <span id="page-17-0"></span>**2.6 Blatt "Nachweis"**

Diese zwei Ausgabeseiten werden ausgedruckt, um den Wärmedämmnachweis gemäss der Norm SIA 380/1 bei den Behörden einzureichen, zusammen mit den Blättern *Projekt*, *Bau*, *Fenster*, *UWert* und *M*. Auf dieser Seite werden keine Eingaben gemacht.

Bei den Anforderungen (Grenzwerten) Q<sub>H,li</sub> werden je nach Auswahl der Funktion auf dem Blatt "Projekt" die jeweiligen Grenzwerte angezeigt. Wird auf dem Blatt "Projekt" "SIA 380/1 (Ausgabe 2016)", "Optimierung" oder "Messwert" eingegeben, so erscheint auf dem Blatt "Nachweis" der Grenzwert nach SIA 380/1:2016, bei "SIA 380/1 (Ausgabe 2009)" erscheint der Grenzwert nach SIA 380/1:2009.

#### **Systemnachweis**

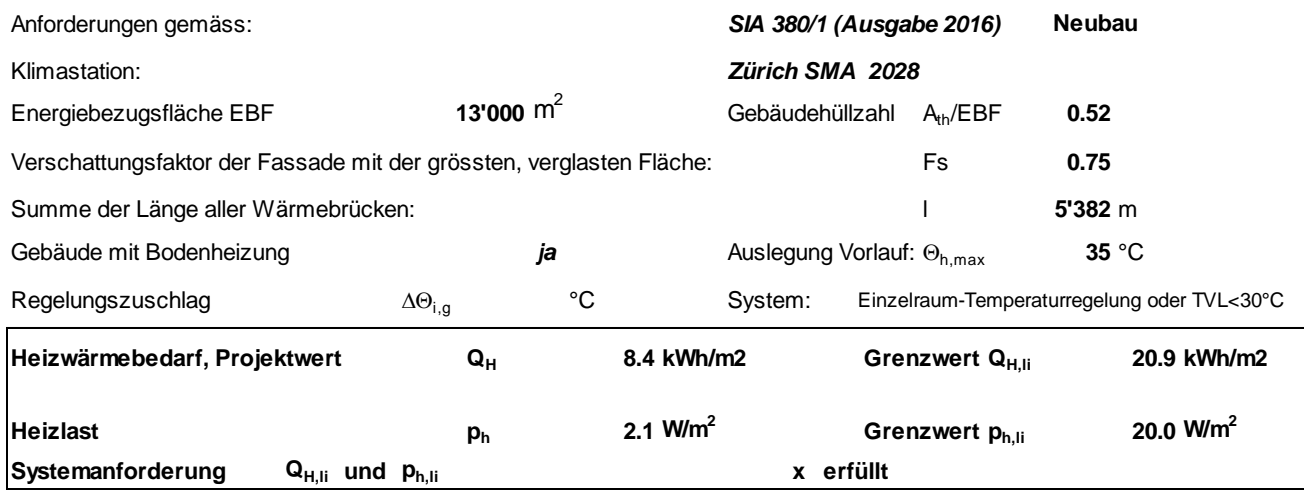

## <span id="page-17-1"></span>**2.6.1 Nachweise in den Kantonen Basel-Stadt und Basel-Land**

Wird auf dem Blatt "Projekt" als Kanton Basel-Stadt und Basel-Land angewählt, so wird 90% des Grenzwertes angezeigt und der Warnhinweis "Grenzwert der Kantone Basel-Land und Basel-Stadt: 90% des SIA Grenzwertes" angezeigt. Eine zusätzliche Korrektur ist somit nicht mehr erforderlich.

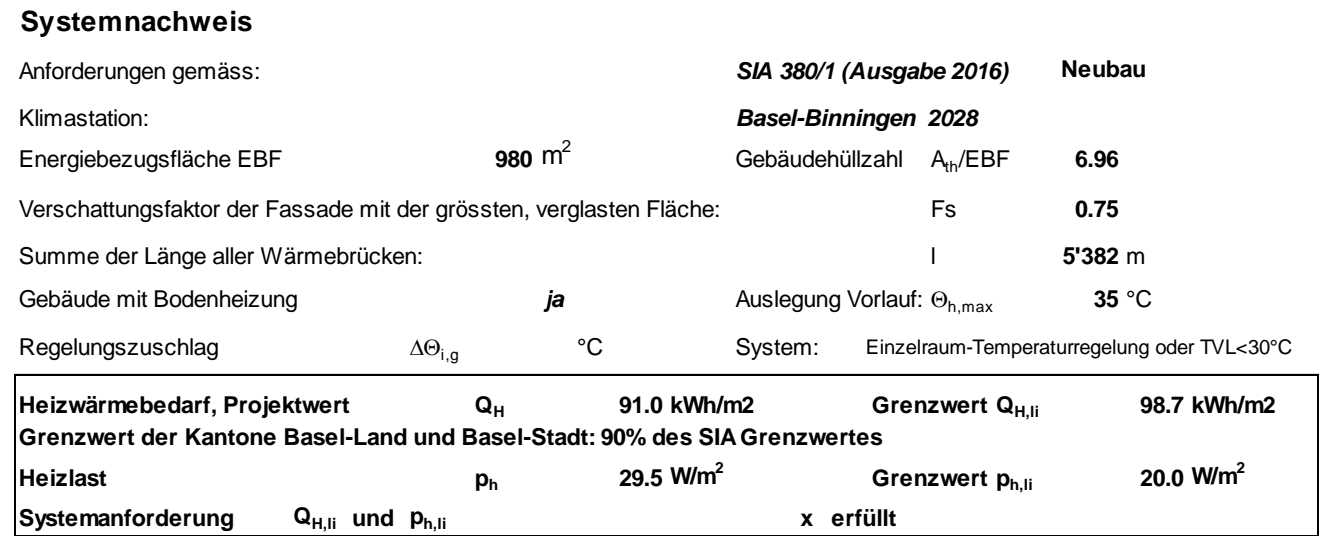

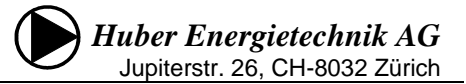

## <span id="page-18-0"></span>**2.6.2 Nachweise im Fürstentum Liechtenstein**

Gemäss der Energieverordnung (EnV) des Fürstentums Liechtensteins sind bei Systemnachweisen nach SIA 380/1 die folgenden Grenzwerte einzuhalten:

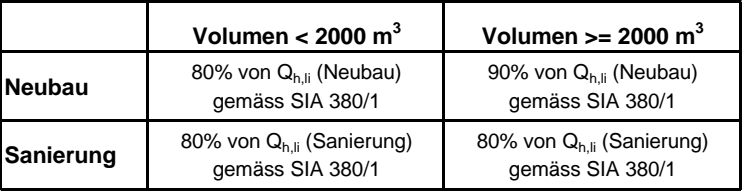

In der EnV wird bei Sanierungen von mehr als 2000 m<sup>3</sup> zwar von einem einzuhaltenden Neubaugrenzwert von 100% gesprochen, dies ist aber identisch mit 80% des Sanierungsgrenzwertes (der Sanierungsgrenzwert nach SIA liegt 25% höher als der Neubaugrenzwert).

Beim Volumen ist nicht das beheizte Volumen, sondern das Bauvolumen des ganzen Projektes gemäss Baueingabe massgebend. Dieses ist auf dem Blatt "Projekt" in auf F66 anzugeben.

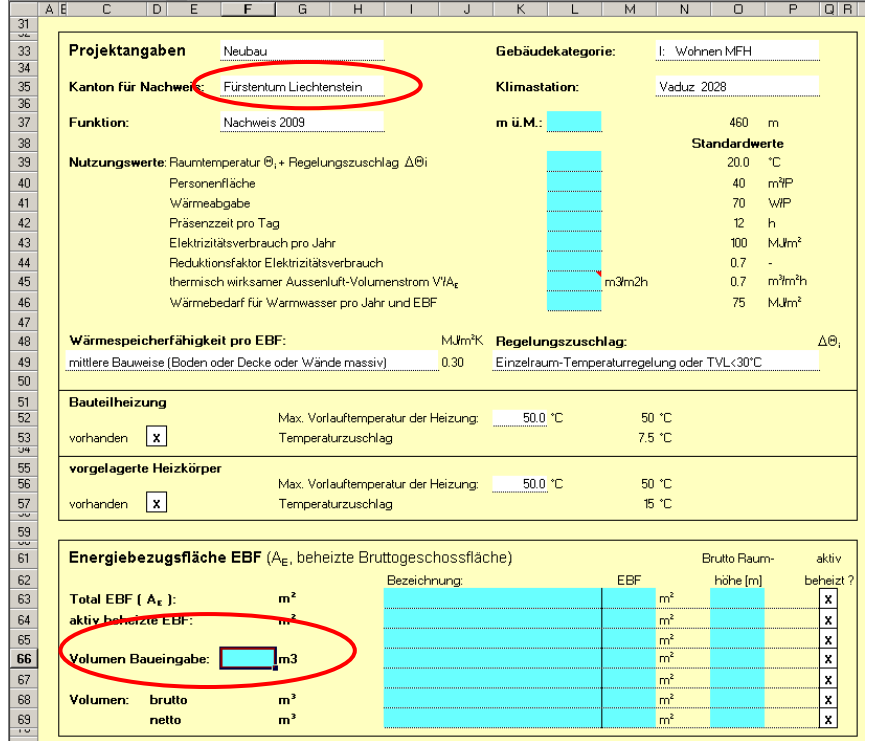

Wird auf dem Blatt "Projekt" Fürstentum Liechtenstein angewählt, so wird der Grenzwert auf dem Blatt "Nachweis" automatisch entsprechend der oben dargestellten Tabelle angepasst, eine zusätzliche Korrektur ist somit nicht mehr erforderlich:

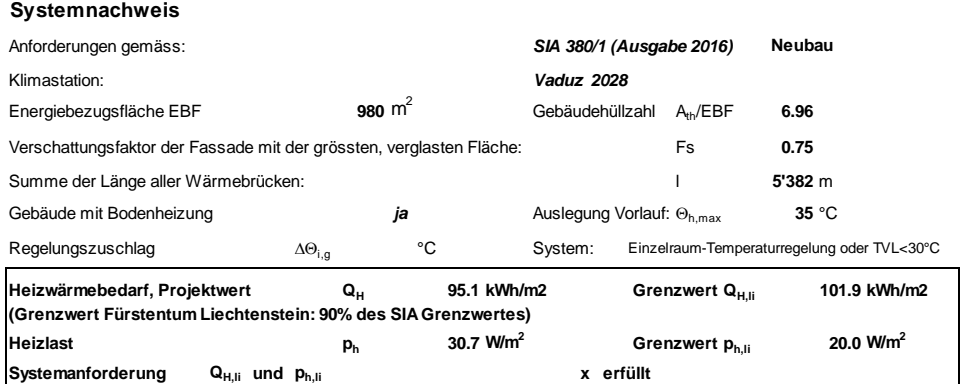

## <span id="page-19-0"></span>**2.7 Blatt** *M* **(Monatsbilanzen)**

Auf diesen Seiten wird der monatsweise Heizwärmebedarf berechnet. Diese Seiten dienen auch als Übersicht über die Anteile der verschiedenen Bauteile am Wärmeverlust und Wärmegewinn.

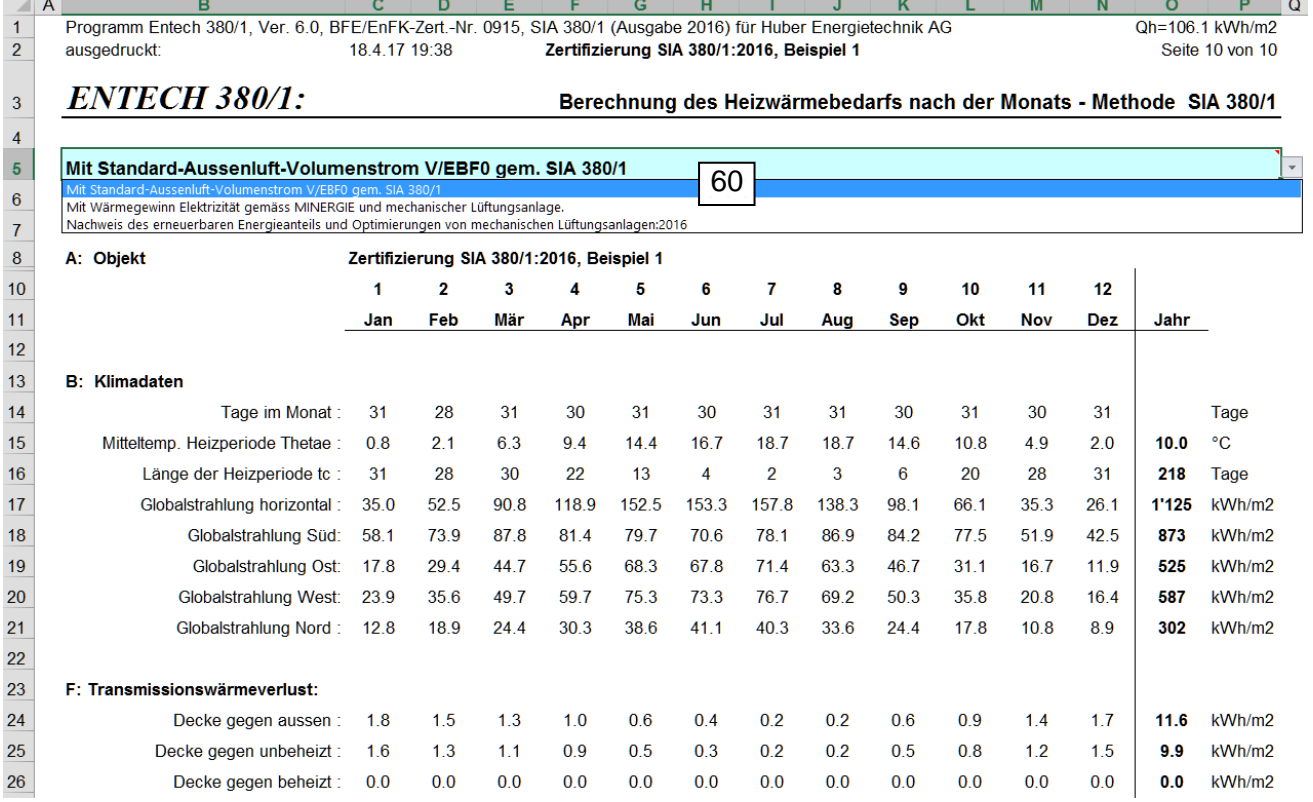

60. Auf diesem Auswahlfeld kann ausgewählt werden, ob die Bilanz mit dem Standard-Luftwechsel oder mit dem effektiven Luftwechsel (gemäss Zelle L45 auf dem Blatt "Projekt") angezeigt werden soll. Bei diesen beiden Auswahl-Optionen wird (mit Ausnahme des thermisch wirksamen Aussenluft-Volumenstroms) mit den Standard-Nutzungen nach SIA 380/1 gerechnet. Bei der Auswahl der Optimierungs-Berechnungen kann zusätzlich noch die Bilanz mit den effektiven Nutzungsdaten berechnet werden. Heizwärmebedarf Qh: 26.0 17.2 9.1 3.2 0.2 0.0 0.0 0.0 0.4 5.1 18.6 26.3 **106.1** kWh/m2

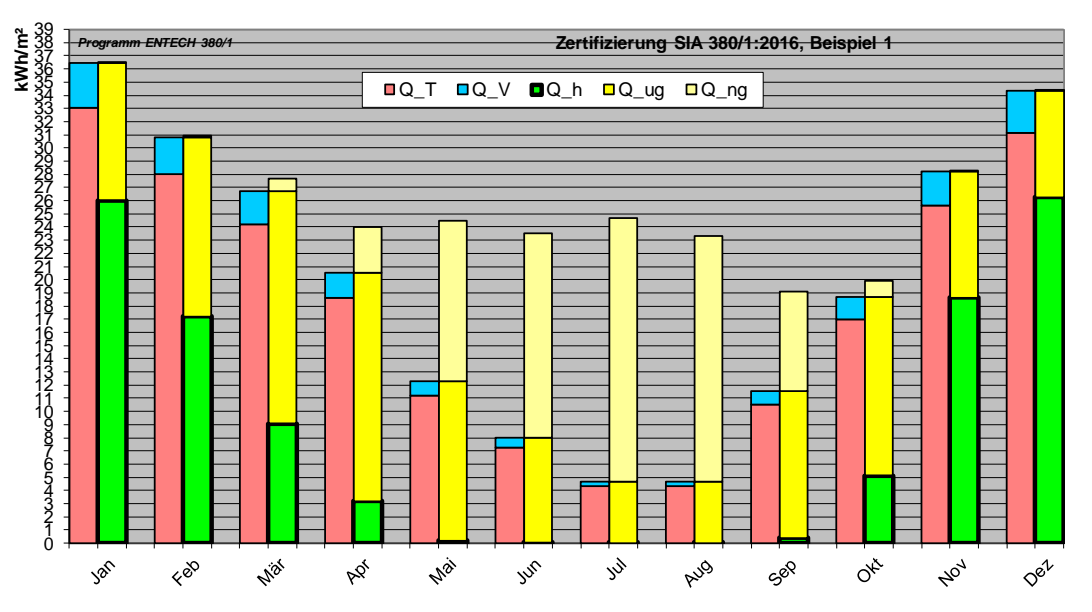

#### <span id="page-20-0"></span>**2.8 Blatt** *Zonen*

Besteht ein Gebäude aus mehreren Nutzungszonen, können Daten der anderen Zonen ergänzt werden, womit ein Nachweis für das gesamte Gebäude ermöglicht wird und ein zusammenfassender Nachweis für alle Zonen erstellt werden kann. Dazu erstellt man zunächst einen Nachweis für jede Nutzungszone und kopiert die Rechenresultat auf dem Blatt Zonen (Zelle E12 bis E48) in die entsprechende Kolonne (Zone 2 oder 3 oder 4) des zusammenfassenden Nachweises:

*ENTECH 380/1:* **Eingabe der Resultate der einzelnen Zonen**

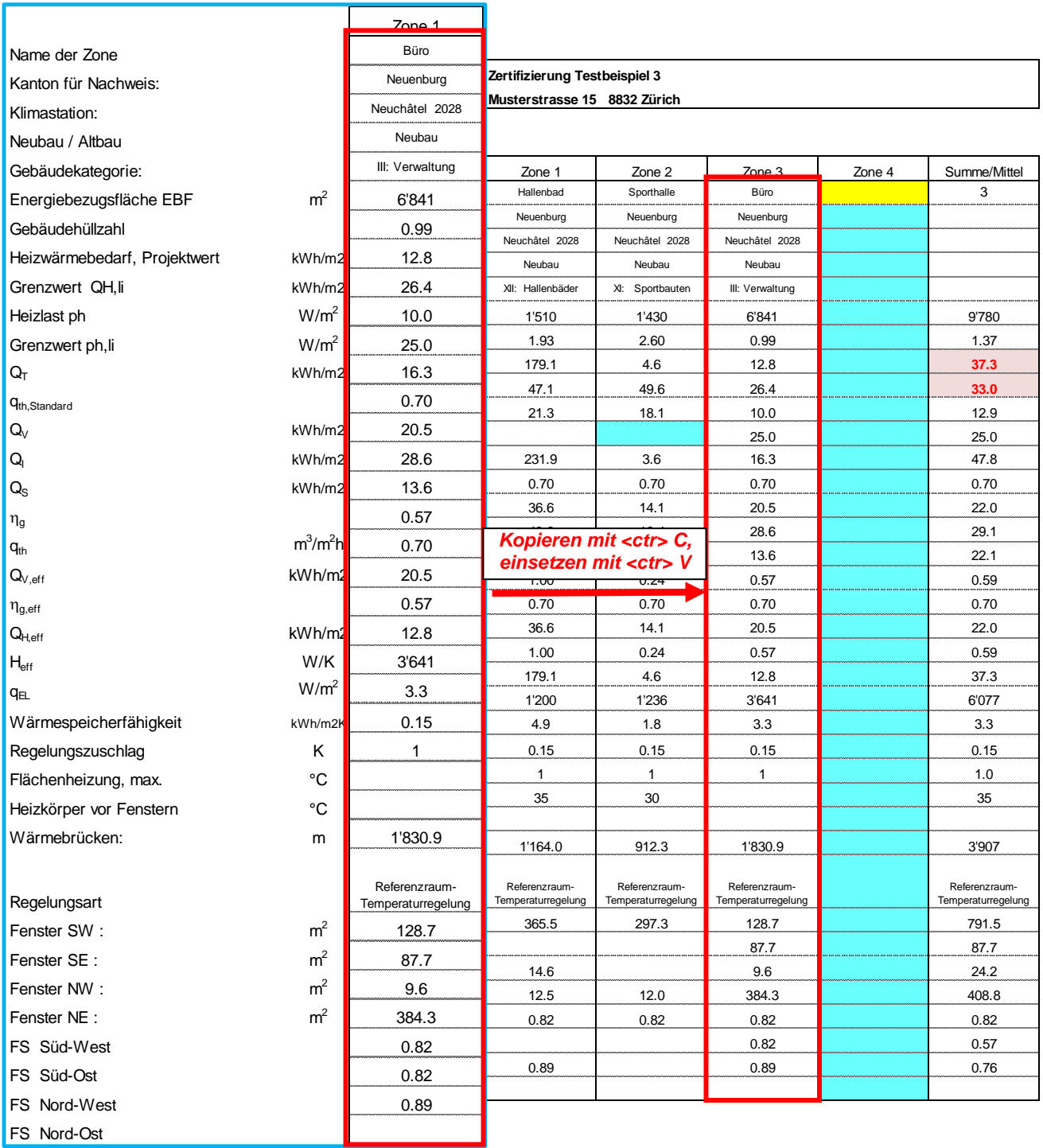

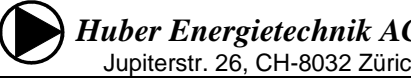

## <span id="page-21-0"></span>**2.10 Blatt** *Leistung*

Dieses Blatt wird für den Nachweis nicht benötigt. Es kann für die Dimensionierung der Wärmeerzeugung genutzt werden (Berechnung Heizleistungsbedarf nach SIA 380/1) oder für den Leistungsnachweis für die MINERGIE-P – Berechnungen. Das Blatt *Leistung* ist standardmässig ausgeblendet. Um es einzublenden gehen Sie auf *Format -> Blatt -> Einblenden*.

Der Leistungsbedarf für die Lüftung wird primär aus dem thermisch wirksamen Aussenluftvolumenstrom (Blatt 'Projekt', Zelle L45) berechnet. Wird diese Eingabe leer gelassen, so wird der Grösste der 3 folgenden Werte als stündlicher, thermisch wirksamer Luftwechsel angenommen:

- Luftmenge aus thermisch wirksamem Aussenluftvolumenstrom der Standardnutzung
- ein Luftwechsel von 0.3 pro Stunde (bezogen auf das Netto-Volumen)
- ein Luftwechsel von 0.1 pro Stunde plus (1-WRG) mal die Summe aller Luftmengen der Lüftungsanlagen auf dem Blatt 'Leistung'.

#### <span id="page-21-1"></span>**2.11 Blatt** *Klima*

In dieser Tabelle sind die verwendeten Klimastationen und ihre Werte aufgeführt. Es besteht auch die Möglichkeit, eigene Daten einzugeben ('Klima spez.' zu Beginn der Auflistung bei *Optimierung*).

Abkürzungen: Ta Temperatur aussen

GH Globalstrahlung horizontal

GS ... Globalstrahlung von Süden ...

Beim Nachweis SIA 380/1:2009 werden die Klimawerte des Merkblattes SIA 2028 verwendet (gedruckte Version). Diese Werte sind nicht identisch mit den auf der SIA-Homepage vertriebenen EDV-Klimadaten 2028, aus der Rundung können sich geringfügige Abweichungen ergeben, die sich auch bei der Berechnung des Grenzwertes Q<sub>h,li</sub> auswirken können.

## <span id="page-21-2"></span>**2.12 Umschalten auf die französische Sprachversion**

Das Programm ENTECH 380/1 kann auf die französische Sprachversion umgeschaltet werden. Dazu blendet man das Blatt *Uebersetzung* ein und ändert das Auswahlfeld C1 auf französich:

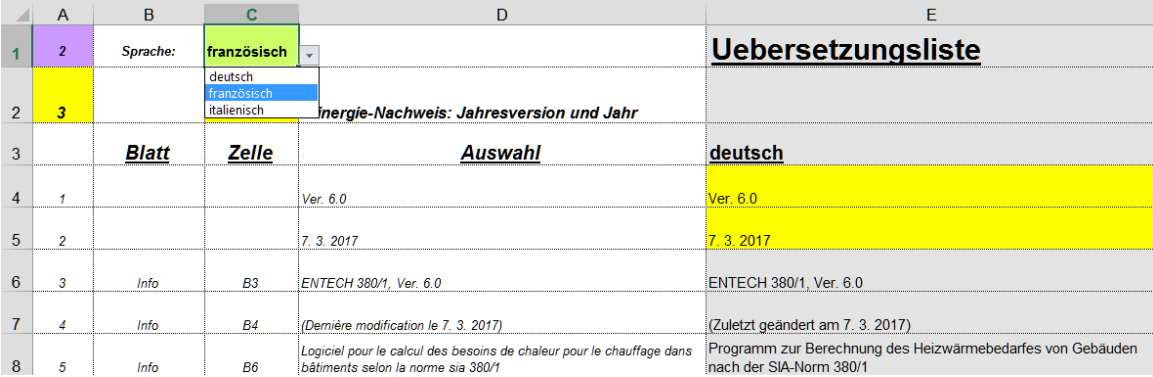

**Achtung**: Nach dem Umschalten der Sprachversion müssen alle Auswahlfelder neu in der französischen Sprachversion angewählt werden, damit keine Fehlermeldungen mehr erscheinen!!

## <span id="page-22-0"></span>**2.13 Blatt Kondens**

Auf dem Blatt *Kondens* sind die dem Blatt *UWert* entsprechenden Bauteile als Kondensationsgrafiken abgebildet sind. Dies ermöglicht die Untersuchung von Kondensation im Bauteil, Oberflächenkondensation und die Beurteilung der Schimmelpilzgefahr. Das Blatt *Kondens* ist standardmässig ausgeblendet und muss zunächst eingeblendet werde:

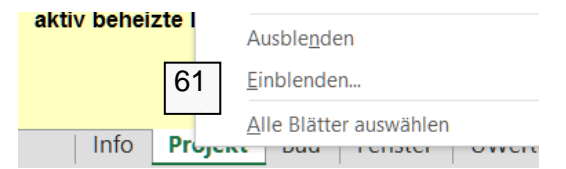

61. Um die zusätzliche Seite *Kondens* einzublenden, gehen Sie mit der Maus auf irgendein Registerfeld der Tabellenblätter und blenden mit der rechten Maustaste das Kontext-Menü ein. Dann wählen Sie Einblenden.. aus und blenden das Blatt *Kondens* ein.

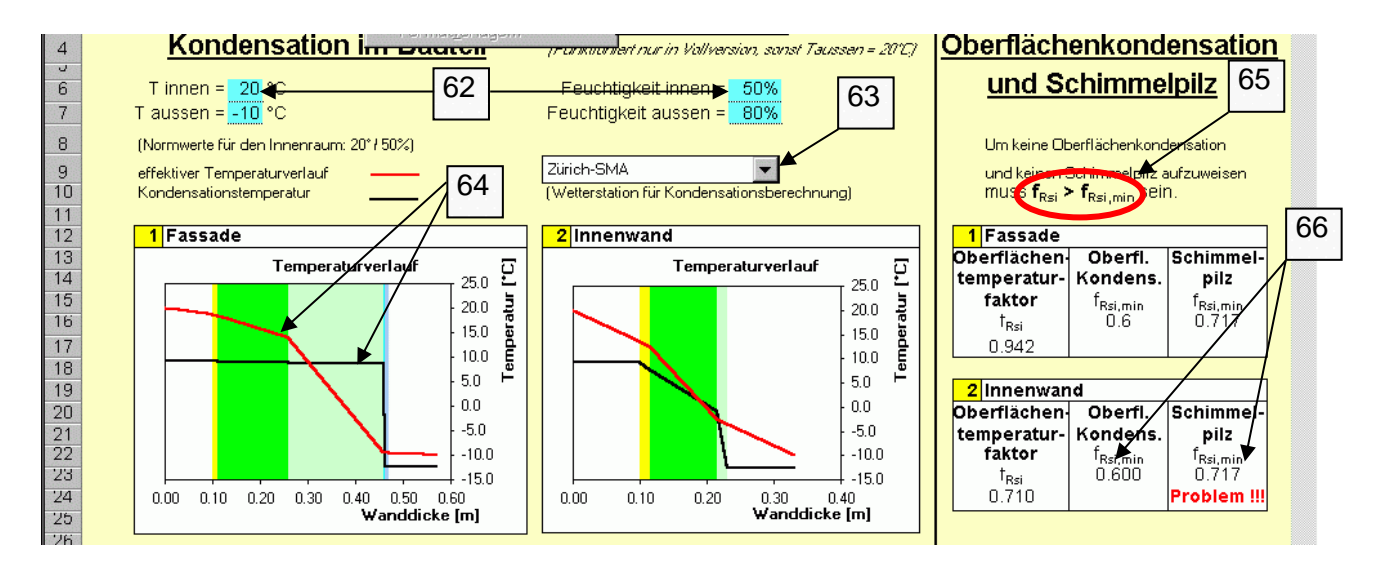

- 62. Um eine korrekte Grafik zu erhalten, muss die Innen- und Aussentemperatur sowie die Innenund Aussenluftfeuchte eingegeben werde. Diese Werte werden für alle Grafiken verwendet. (Die Normwerte für einen Nachweis sind: Innentemperatur = 20° und Innenluftfeuchte = 50%)
- 63. Wenn bei der Seite *UWert* vergessen wurde, die Wetterstation für die Kondensationsberechnung einzugeben, muss sie jetzt aus dem Pull-Down ausgewählt werden.
- 64. In der Grafik werden die relativen Dicken der Bauteilelemente mit der zum Bauteil gehörenden effektiven Temperaturverlaufkurve und der Kondensationstemperaturkurve dargestellt. Wenn sich nun die beiden Kurven schneiden (die effektive Temperatur unter die Kondensationstemperatur fällt), wird in dem Bauteilabschnitt zwischen den beiden Schnittpunkten Wasser auskondensieren.
- 65. Auf dieser Seite wird auch die Gefahr für Oberflächenkondensation und Schimmelpilzbildung gemeldet. Das Programm berechnet den Oberflächentemperaturfaktor der im Blatt *UWert* eingegebenen Bauteile. Dieser wird mit dem minimal zulässigen Oberflächentemperaturfaktor der Region um die gewählte Wetterstation verglichen.
- 66. Bei nicht erfüllen der Bedingung f<sub>Rsi</sub> > f<sub>Rsi,min</sub> (f<sub>Rsi</sub> = Oberflächentemperaturfaktor des Bauteils;  $f_{\text{Rsi,min}}$  = minimaler Oberflächentemperaturfaktor) erscheint beim betreffenden Bauteil die Warnung "Problem !!!". Bei Erscheinen der Warnung muss die Bauteilkonstruktion auf dem Blatt *UWert* so geändert werden, dass die Warnung verschwindet.

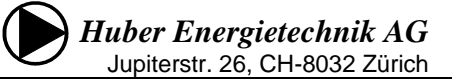

#### <span id="page-23-0"></span>**2.14 Blatt "GE" für die Graue Energie im MINERGIE-A – Nachweise**

Nach dem Start des Programms ENTECH 380/1 ist das Blatt ausgeblendet. Das Blatt *GE* muss also analog zur Beschreibung in Kapitel [2.13](#page-22-0) zuerst eingeblendet werden.

Das Hilfsblatt "GE" dient der Berechnung der Grauen Energie gemäss den Anforderungen eines MINERGIE-A – Nachweises, wobei die spezifischen Werte für die einzelnen Bauteile aus dem kostenfreien Bauteilkatalog [www.Bauteilkatalog.ch](http://www.bauteilkatalog.ch/) auf das Blatt "UWert" übernommen werden können. Das Programm ENTECH berechnet daraus alle Aussenflächen mit dem korrespondierenden Flächenauszug und ermöglicht die Eingabe der übrigen Bauteilflächen. Die für den MINEREGIE-A – Nachweis notwendigen Elemente für die Haustechnik und den Aushub sind ebenfalls hinterlegt und können angewählt werden.

Für die Erfassung der notwendigen Angaben sind die folgenden Arbeitsschritte erforderlich:

- 70. "Eingabe der grauen Energie?" muss mit "x" angewählt werden.
- 71. Auf dem Blatt UWert erscheint jetzt bei jedem Bauteil ein Eingabefeld für die spezifische, graue Energie.
- 72. Die Flächen des Dämmperimeters werden automatisch übernommen.
- 73. Innenflächen und Flächen ausserhalb des Dämmperimeters müssen an dieser Stelle ergänzt werden.

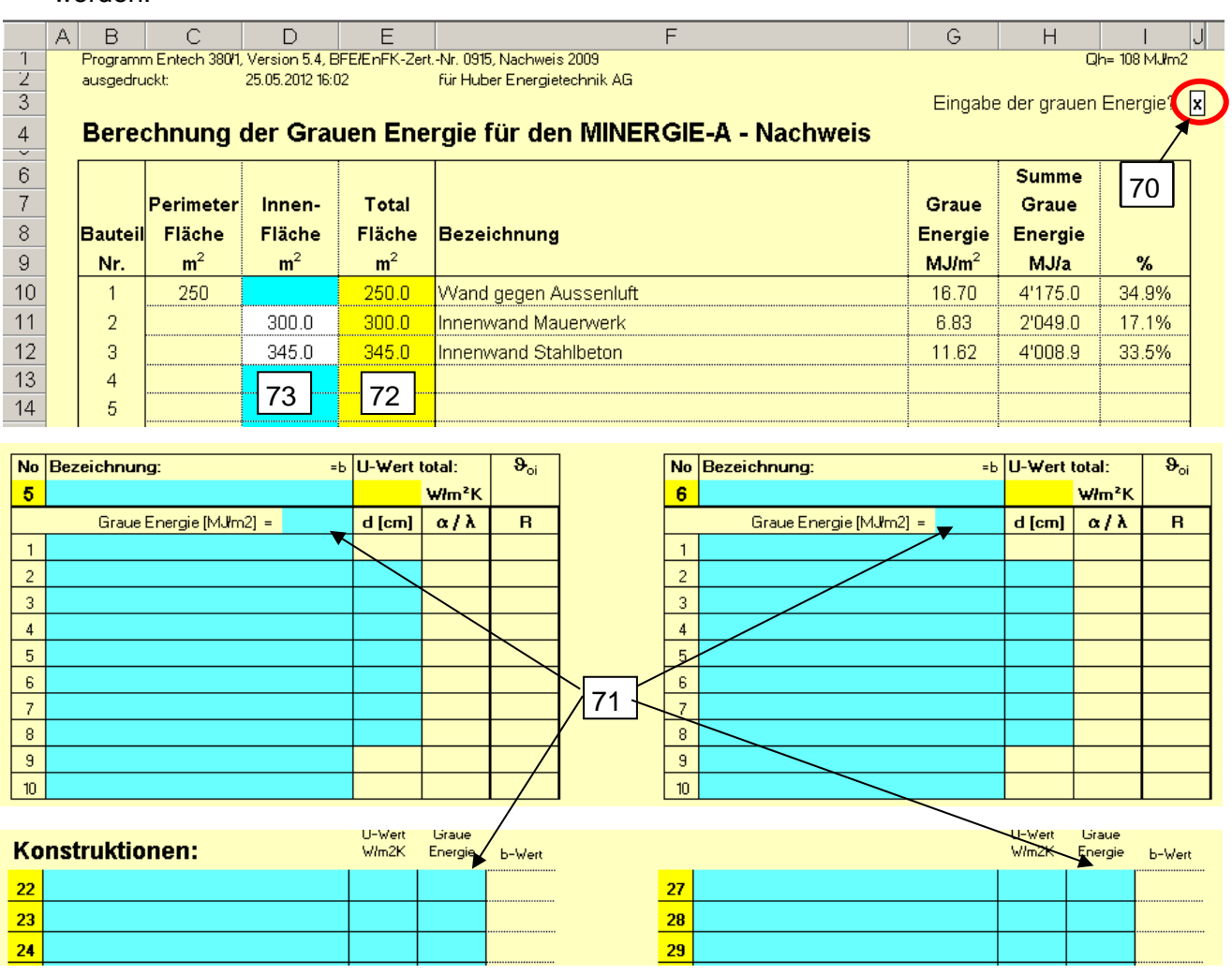

Mit Hilfe des kostenfreien Bauteilkataloges [\(www.Bauteilkatalog.ch\)](http://www.bauteilkatalog.ch/) wird nun die spezifische, graue Energie für jedes Bauteil ermittelt und auf das Blatt "UWert" übertragen:

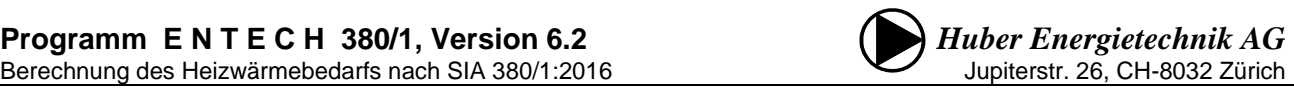

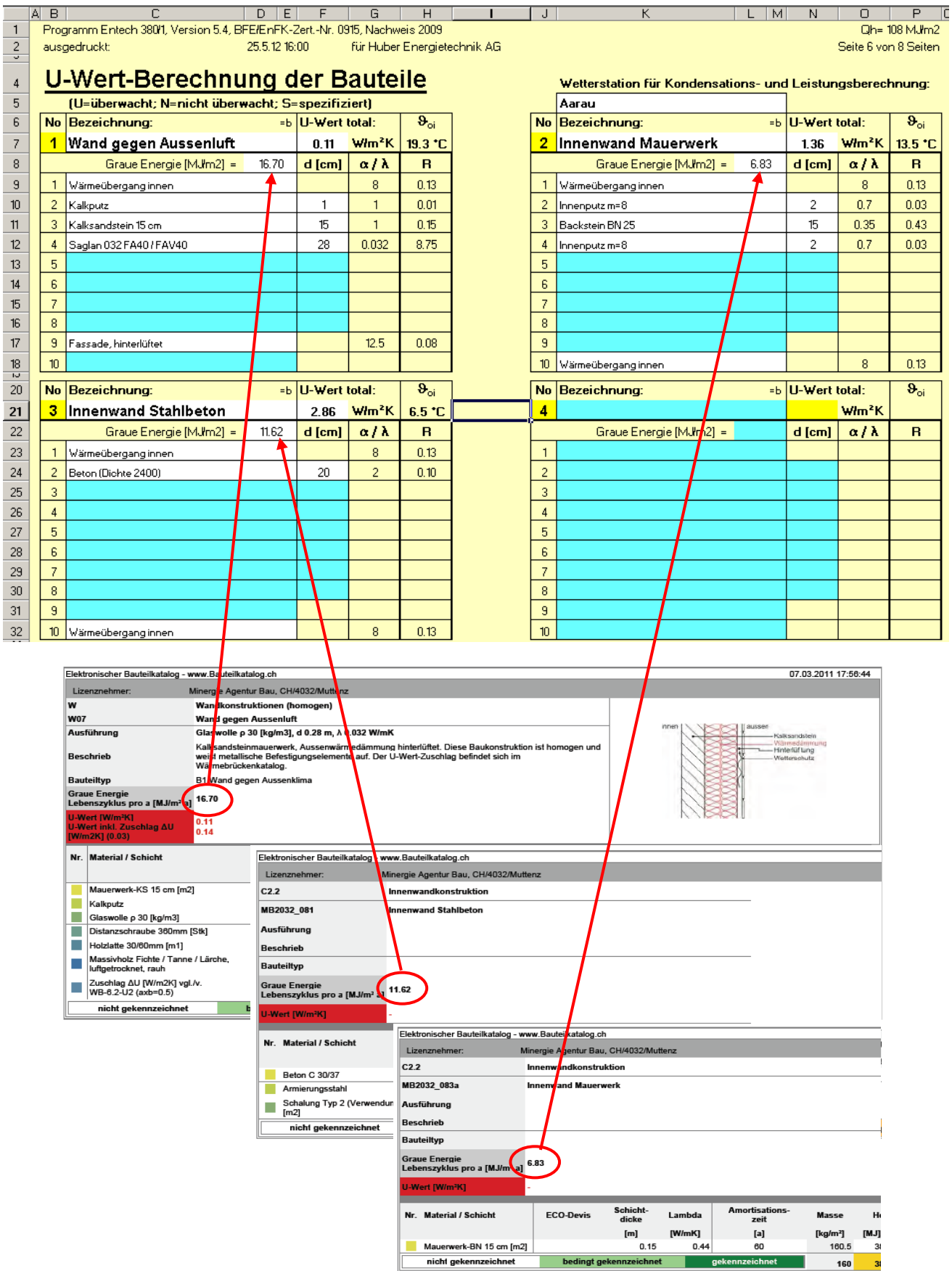

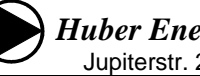

Für Innenwände, Balkone, Böden und Beton-Konstruktionen sind auf dem Blatt "GE" bereits typische Konstruktionen und Wert hinterlegt, diese Konstruktionen sind mit den Werten im Bauteilkatalog identisch und müssen nicht mehr übertragen werden, es reicht der Auszug und die Eingabe der entsprechenden Flächen:

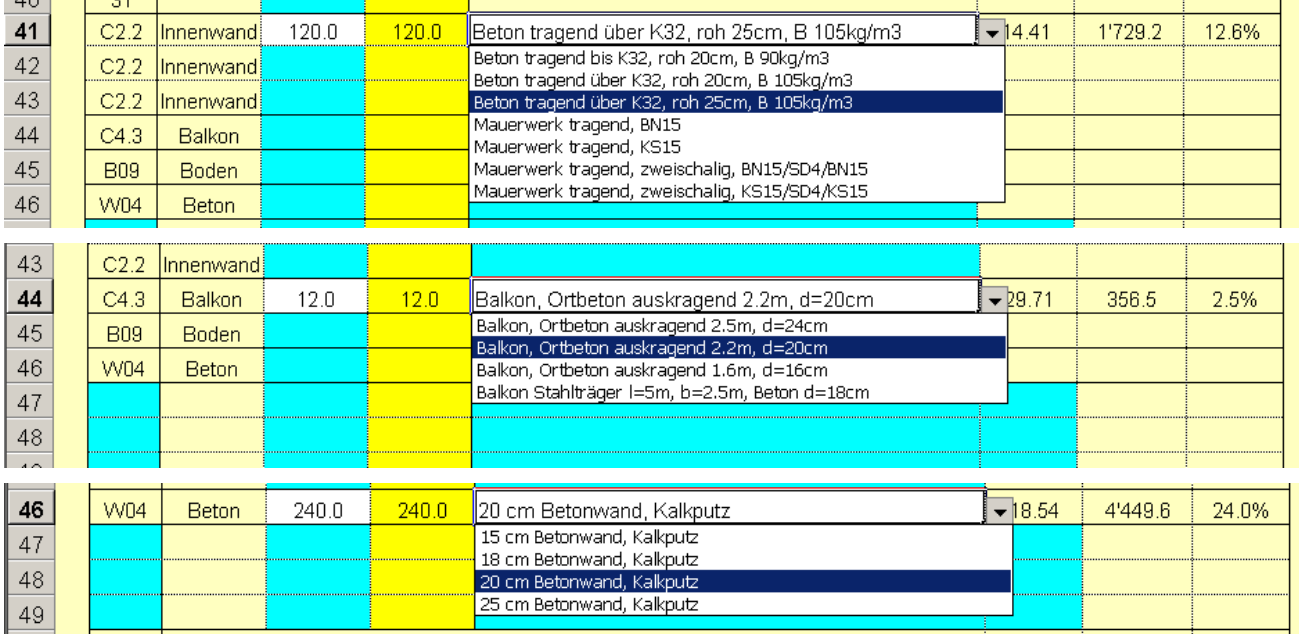

Auch die im MINERGIE-A – Nachweis einzusetzenden Werte für die Haustechnik und den Aushub sind auf dem Blatt "GE" bereits hinterlegt. Es reicht, die entsprechenden technischen Elemente auszuwählen und den Aushub zu spezifizieren und das Volumen einzutragen.

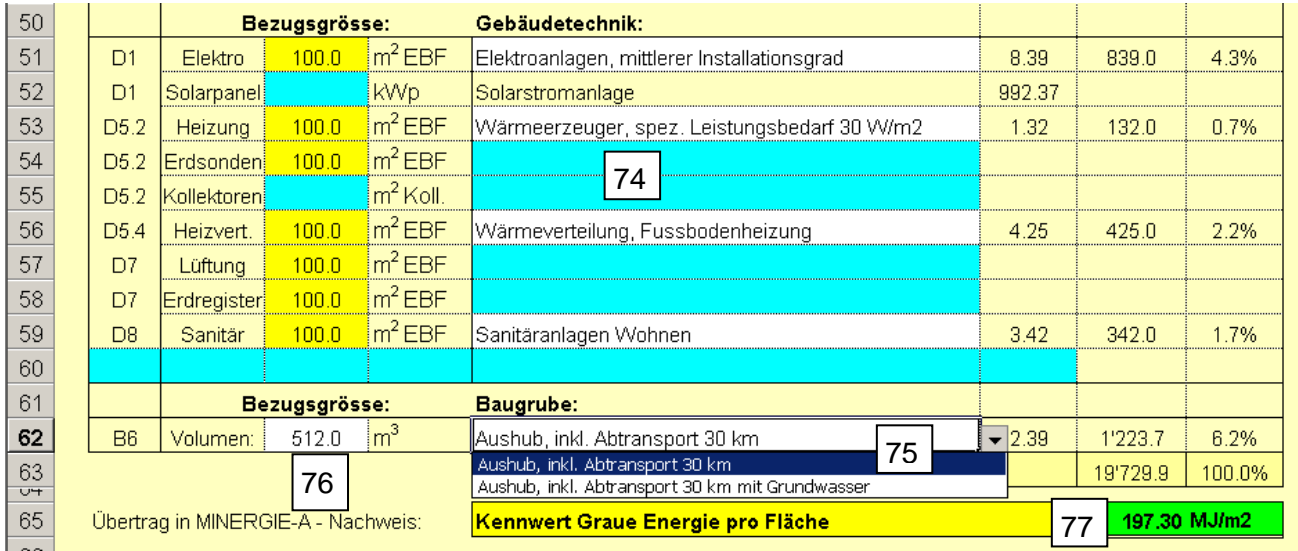

- 74. Mit Ausnahme von ev. vorhandenen Solarpanelen und Kollektoren sind bei einem MINERGIE-A-Nachweis keine Grössenangaben erforderlich. Es reicht, die verwendete Technik mit Hilfe der Auswahlfelder zu spezifizieren.
- 75. Beim Aushub ist zu spezifizieren, ob bei diesem Grundwasser aufgetreten ist
- 76. Das Aushubsvolumen ist hier Anzugeben
- 77. Dieser Kennwert für die Graue Energie ist nun ins Antragsformular MINERGIE-A zu übertragen.

#### <span id="page-26-0"></span>**2.15 Angrenzende Nutzungszone**

Grenzt ein beheizter Gebäudeteil an eine andere beheizte Nutzungszone, muss dies im Nachweis festgehalten werden. Im Normalfall werden Fläche, U-Wert und die Temperatur des angrenzenden Raumes eingetippt. Falls sich die Temperaturen unterscheiden, entsteht ein Wärmefluss, der, je nach Vorzeichen, die Wärmebilanz begünstigt oder belastet. Dabei gilt es zu beachten, dass dies in der anderen Nutzungszone zwar genauso gemacht wird, dass sich die einander entsprechenden Werte (z.B. Boden gegen beheizt / Decke gegen beheizt) in der Berechnungstabelle aber unterscheiden können. Der Grund dafür ist, dass die Transmissionswerte durch die EBF der jeweiligen Nutzungszone geteilt werden. Multipliziert man die Werte mit der EBF, müssen die Transmissionen in MJ/a übereinstimmen!

Etwas komplizierter wird es, wenn sich in der Kontaktfläche eine Bauteilheizung befindet.

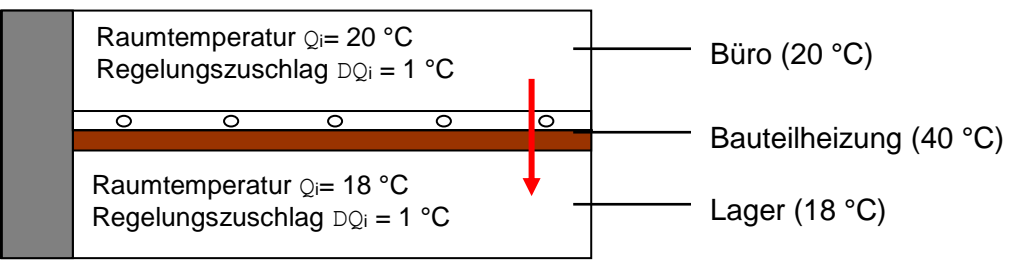

Die SIA-Norm schreibt vor, dass Bauteilheizungen durch einen Temperaturzuschlag bei der Transmissionsberechnung berücksichtigt werden müssen.

4 Temperaturzuschlag Flächenheizung  $=$  Vorlauftemperatur - Raumtemperatur

Im Beispiel oben:  $\frac{40-20}{1} = 5$ 4  $\frac{40-20}{1}$  =

Durch diesen Zuschlag erhöht sich der Transmissionsverlust der oberen Nutzungszone (z.B. Verwaltung) an die untere Nutzungszone (z.B. Lager). Dies rechnet ENTECH automatisch.

**Damit allerdings der Wärmegewinn in der unteren Zone korrekt berechnet wird, ist es nötig, die Temperatur des benachbarten Raumes zu korrigieren**. Der Zuschlag entspricht demjenigen der anderen Zone. Wie im Fall ohne Bauteilheizung müssen die Transmissionen übereinstimmen, wenn sie mit der EBF der entsprechenden Nutzungszone multipliziert werden.

Bsp.: Büroräume (20°C) mit Bodenheizung (40°C) grenzen an einen Lagerraum (18°C):

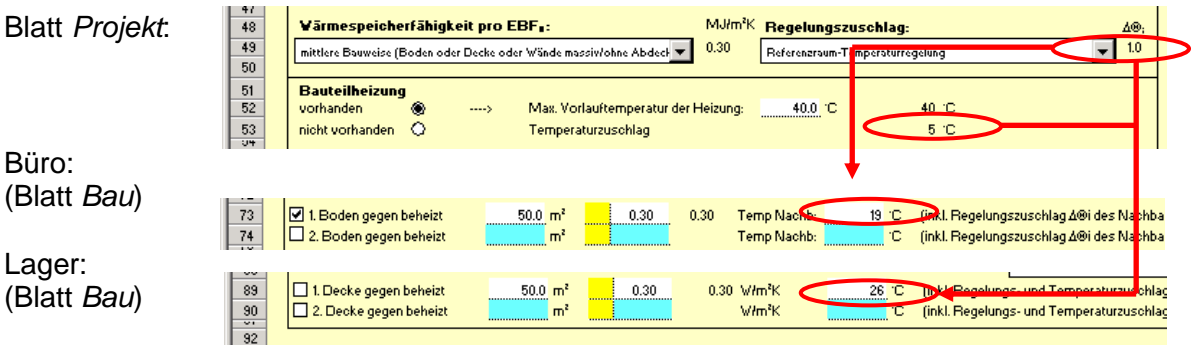

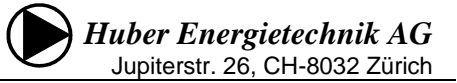

## <span id="page-27-0"></span>*3* **Datenaustausch mit dem** *GEAK*

Das Programm ENTECH 380/1 besitzt ab der Version 6.0 eine Datenaustauschmöglichkeit zum GEAK-Tool (Gebäudeenergieausweis der Kantone, [http://www.geak.ch](http://www.geak.ch/) ). Damit können Berechnungen nach SIA 380/1 vom Programm ENTECH 380/1 in das GEAK-Tool übertragen werden. Nachfolgend ist das Vorgehen für diesen Datenaustausch Schritt für Schritt beschrieben. *Wichtig*: Bevor Sie die nachfolgenden Schritte ausführen, speichern Sie Ihre Berechnung!

#### <span id="page-27-1"></span>**3.1 Einblenden der Hilfsblätter für den Datenaustausch zum** *GEAK***:**

In der Version 6 wurde eine einfache Übertragungsmöglichkeit der Gebäudedaten in den GEAK realisiert. Um die Übersichtlichkeit des Programms zu erhöhen, sind diese Schnittstellenblätter *Wände*, *Fenster & Türen*, *Dach & Decke*, *Boden & Keller* und *Wärmebrücken* ausgeblendet.

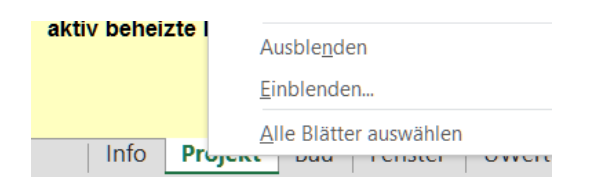

Um diese Seite einzublenden, gehen Sie mit der Maus auf irgendein Registerfeld der Tabellenblätter und blenden mit der rechten Maustaste das Kontext-Menü ein. Dann wählen Sie Einblenden.. aus und blenden die gewünschten Blätter ein.

## <span id="page-27-2"></span>**3.2 Einlesen des Schnittstellenblattes in das GEAK-Tool**

Das Vorgehen zum Übertragen der Daten aus dem Programm ENTECH 380/1 ins GEAK-Tool ist am Beispiel des Blattes *Wände* dargestellt. Für die *Fenster & Türen*, *Dach & Decke*, *Boden & Keller* und *Wärmebrücken* ist das Vorgehen analog.

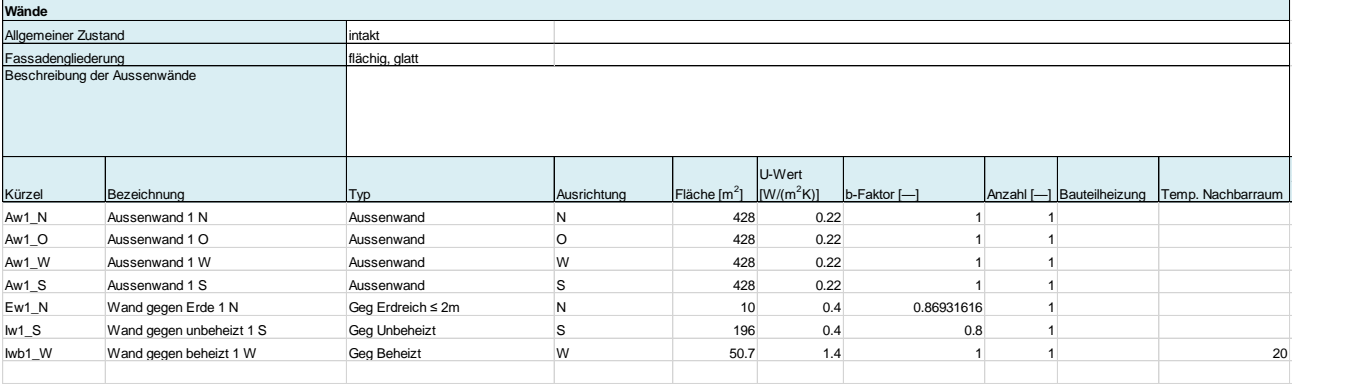

Das Blatt Wände im Programm ENTECH 380/1 sieht in unserem Beispiel wie folgt aus:

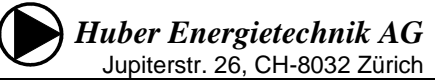

Das GEAK-Tool auf der Homepage [www.geak.ch](http://www.geak.ch/) wird geöffnet und in einem ersten Schritt die allgemeinen Projektinformationen im GEAK-Tool erfasst (Auftraggeber und Gebäudinformation):

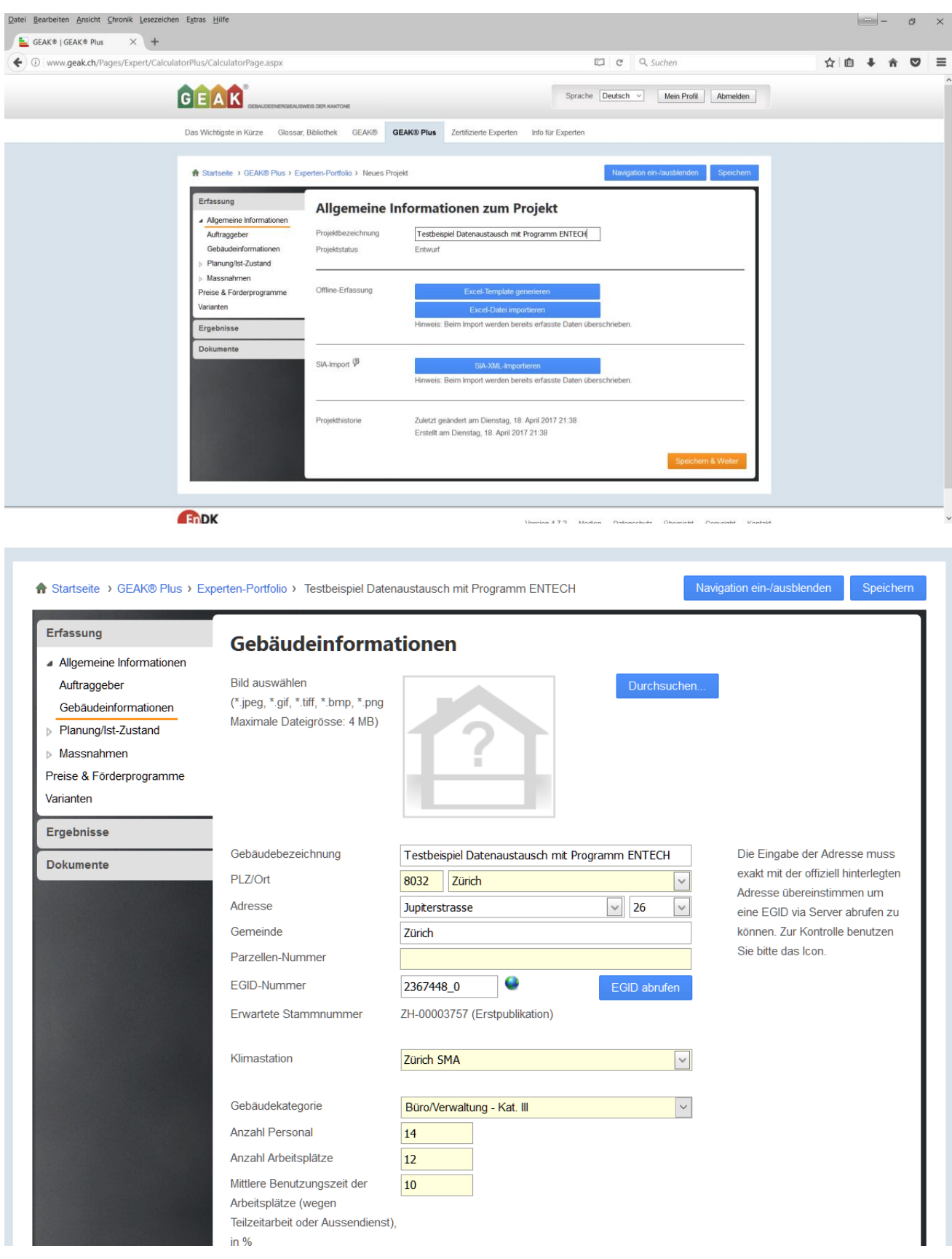

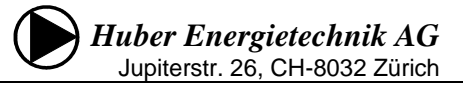

Nach dem Erfassen der allgemeinen Projektinformationen im GEAK-Tool müssen die Eingaben zunächst gespeichert werden. Als nächster Schritt wird im GEAK-Tool das Excel-Template generiert und auf dem lokalen PC abgespeichert:

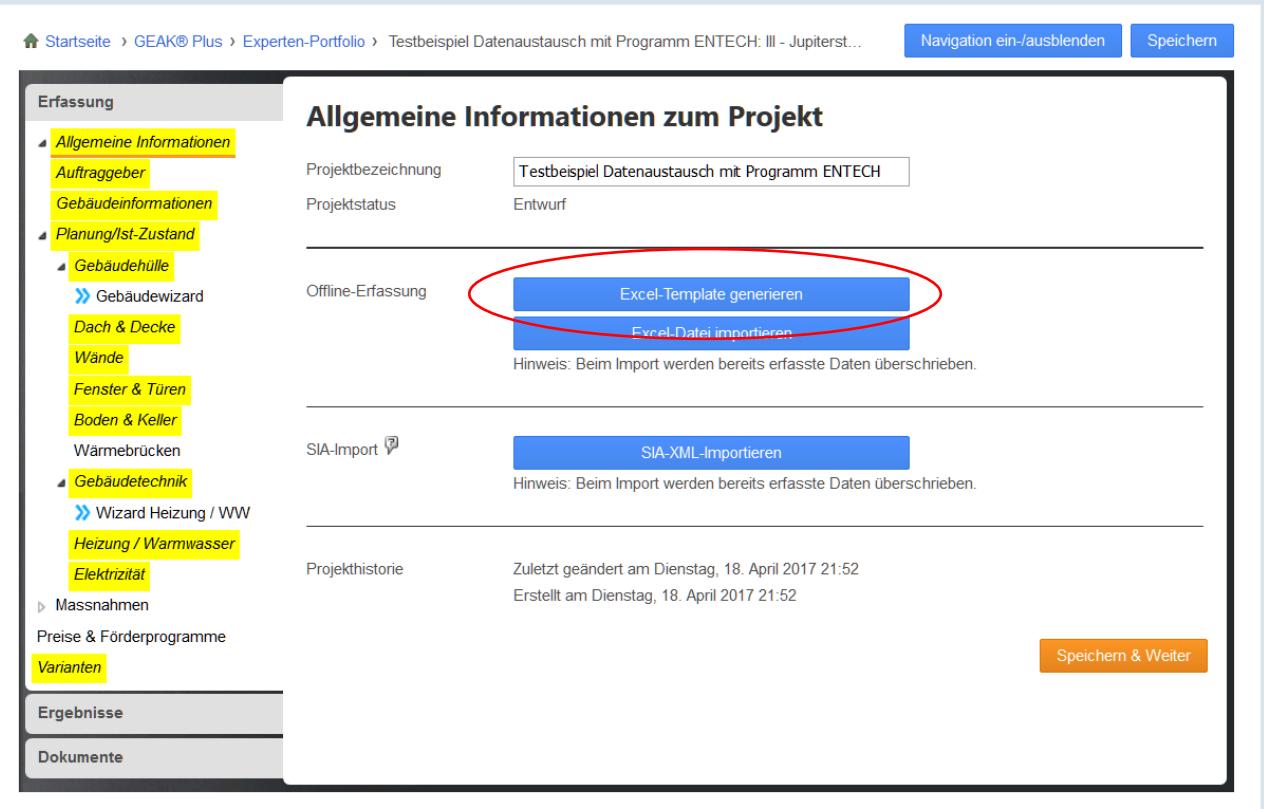

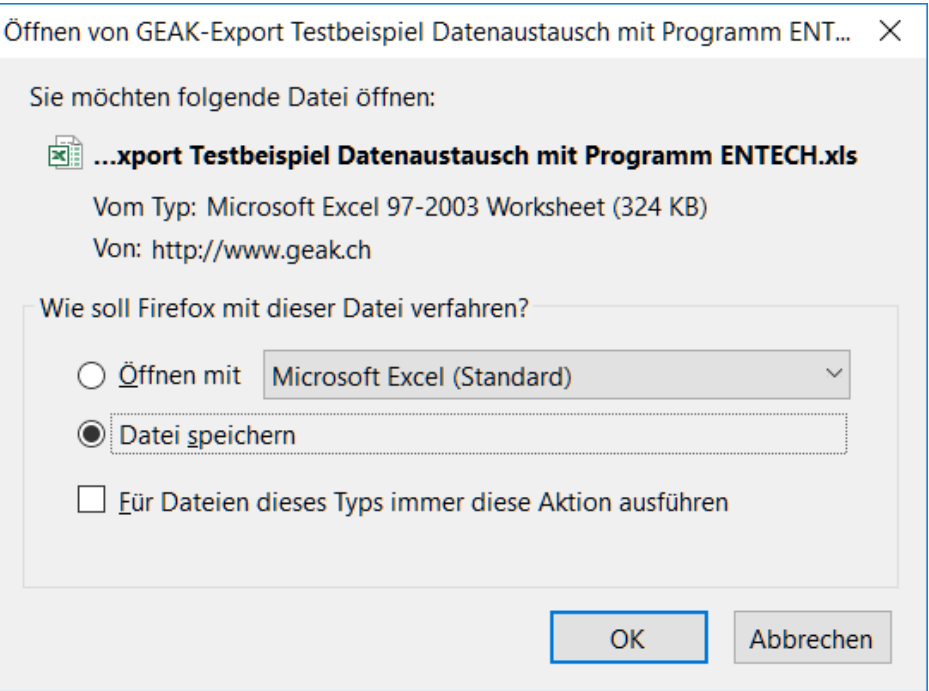

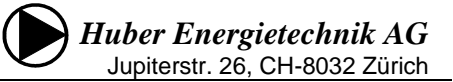

Vom Blatt Wände des Programms ENTECH 380/1 werden nun die Daten in der Tabelle (A6:J12) in die korrespondierende Tabelle der GEAK-Export-Datei kopiert:

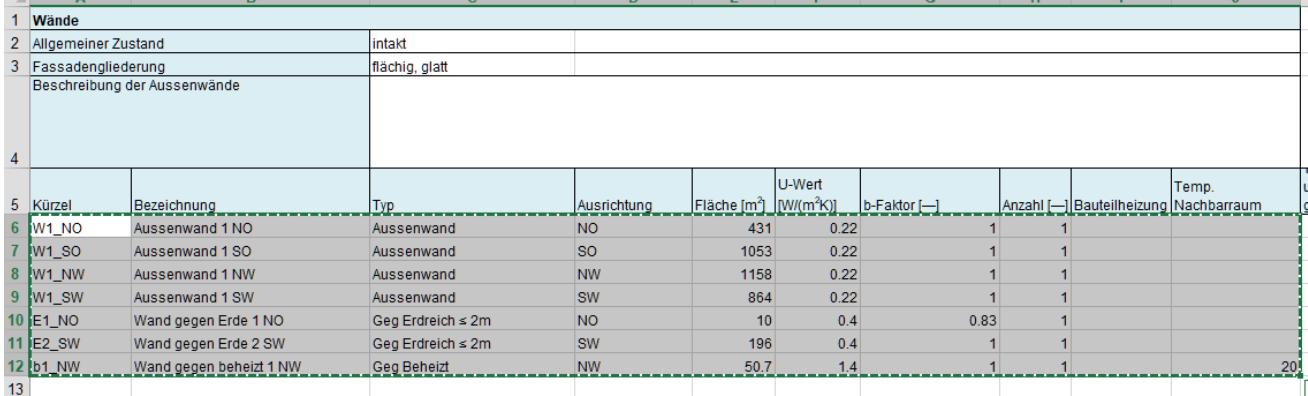

Beim Einfügen ist darauf zu achten, dass nur die Inhalte eingefügt werden (rechte Maustaste auf die einzufügende Zelle und Auswahl Inhalte Einfügen 123):

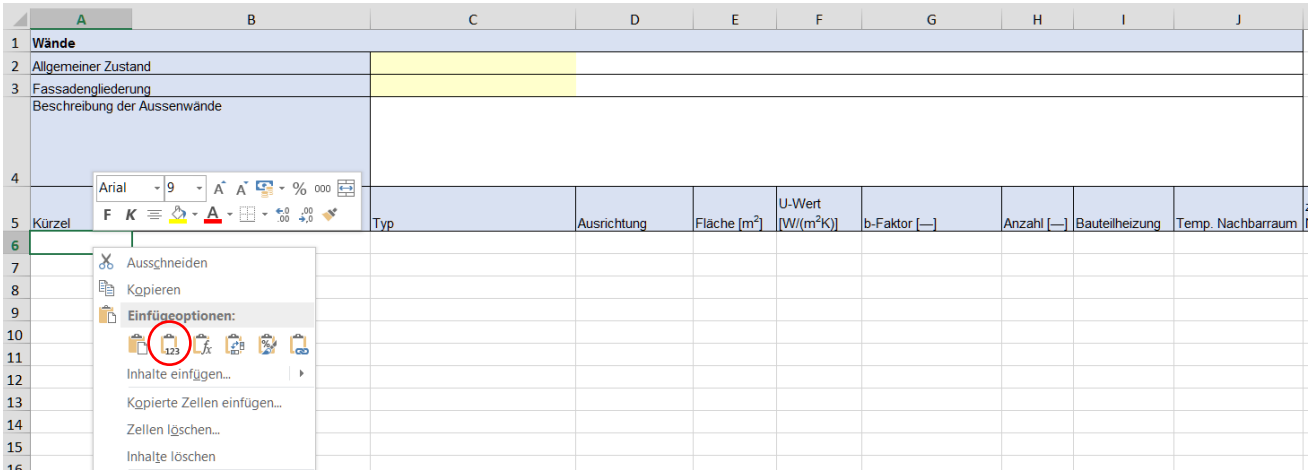

Analog zum Blatt Wände sind auch die Daten der Blätter *Fenster & Türen*, *Dach & Decke*, *Boden & Keller* und *Wärmebrücken* in die GEAK-Exportdatei zu übertragen und dort abzuspeichern. Auf dem Blatt Fenster & Türen muss das Auswahlfeld "Fenster automatisch abziehen" auf "Ja" gesetzt werden.

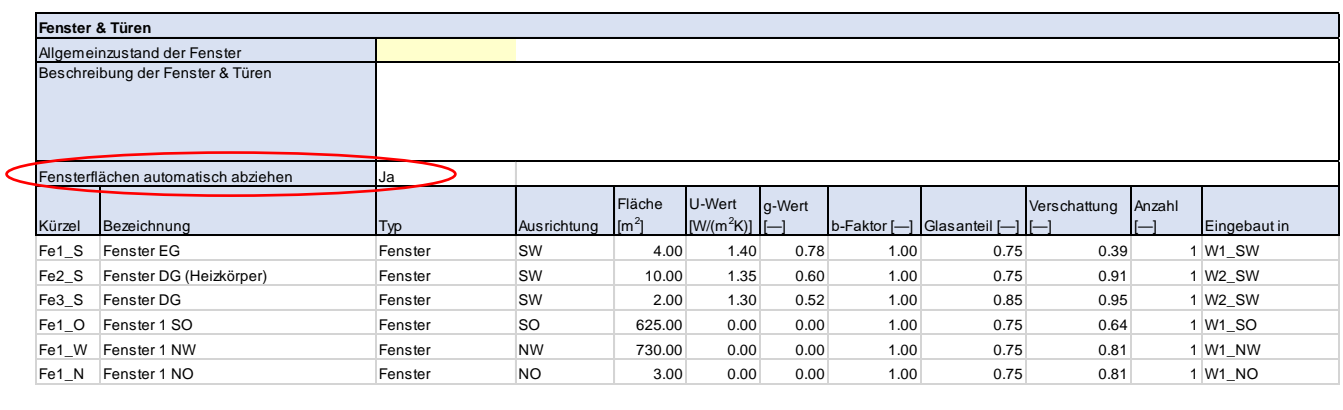

Die GEAK-Exportdatei kann anschliessend wieder ins GEAK-Tool importiert werden. Nach dem Import der Daten das Speichern nicht vergessen.

# <span id="page-31-0"></span>**4 MINERGIE-Nachweis (MINERGIE und MINERGIE-P)**

#### <span id="page-31-1"></span>**4.1 MINERGIE-Nachweise ab Version 10**

Um einen MINERGIE Nachweis zu führen, benötigen Sie einerseits das Programm ENTECH und andererseits das Programm 'MINERGIE-Nachweisformular', welches von der Homepage [www.minergie.ch](http://www.minergie.ch/) herunter geladen werden kann. Ab Januar 2009 ist die neue Nachweis-Version 11 verfügbar. Die Version 11 ist nur zusammen mit der Norm SIA 380/1:2009 anwendbar. Version 10, die auf der SIA Norm 380/1:2007 basiert, wird bis Ende 2009 ihr Gültigkeit behalten. Auch die Wegleitung des Programms 'MINERGIE-Nachweisformular' kann von der Homepage herunter geladen werden.

Ab der Version 10 des MINERGIE-P-Nachweises wird die Primäranforderung gleich wie beim MINERGIE-Nachweis mit dem Standardluftwechsel nachgewiesen, deshalb ist auch die Funktion "MINERGIE-P" auf dem Blatt "Projekt" verschwunden.

**Nachweis-Vorgehen:** Nun muss zwischen den zwei Programmen hin und her gesprungen werden, da Daten vom einen Programm ins andere übernommen werden müssen. Dies wird nun mit Hilfe eines Flussdiagramms und anhand eines Beispiels gezeigt.

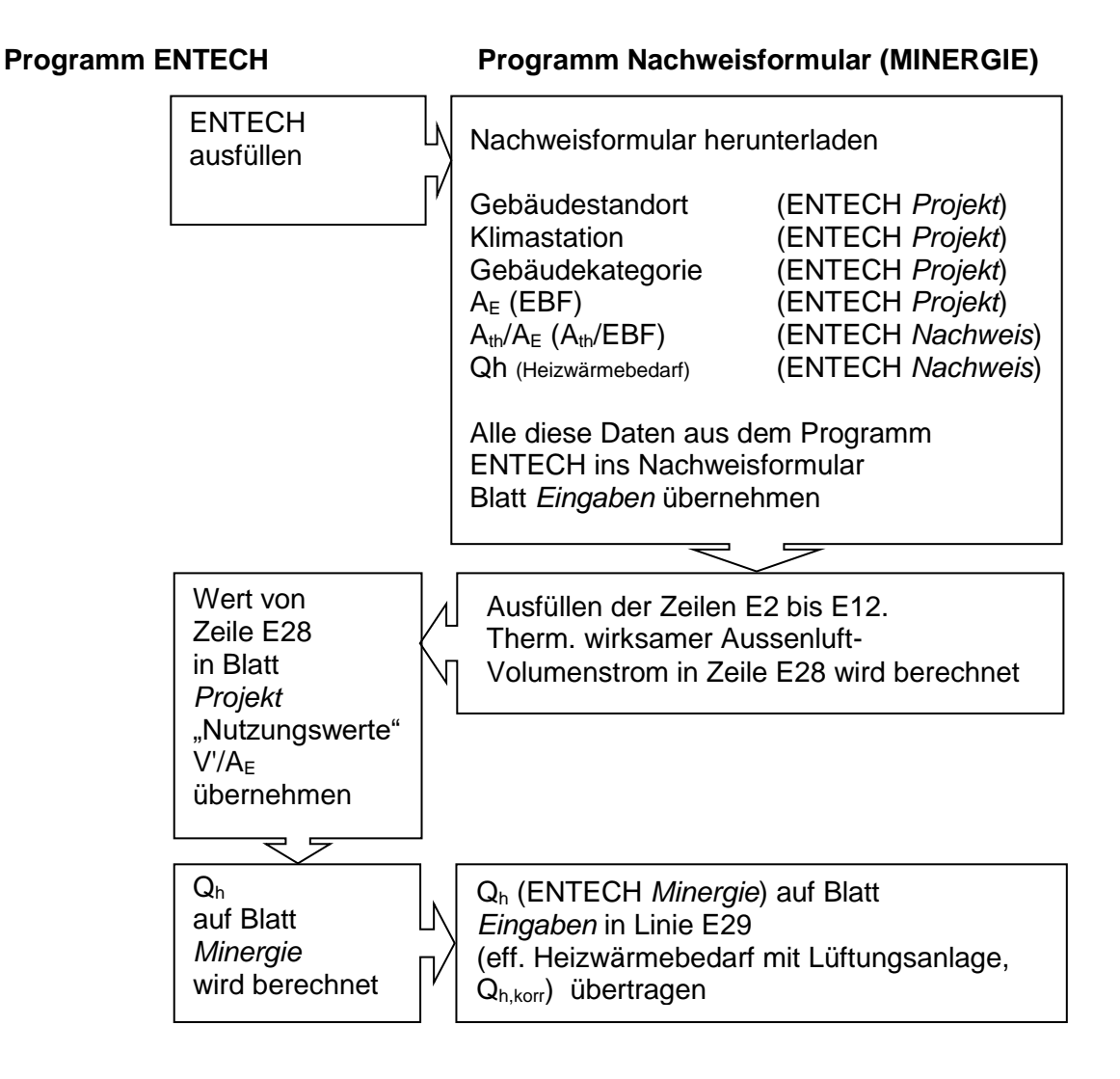

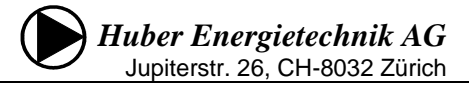

#### Blatt *Projekt* (ENTECH):

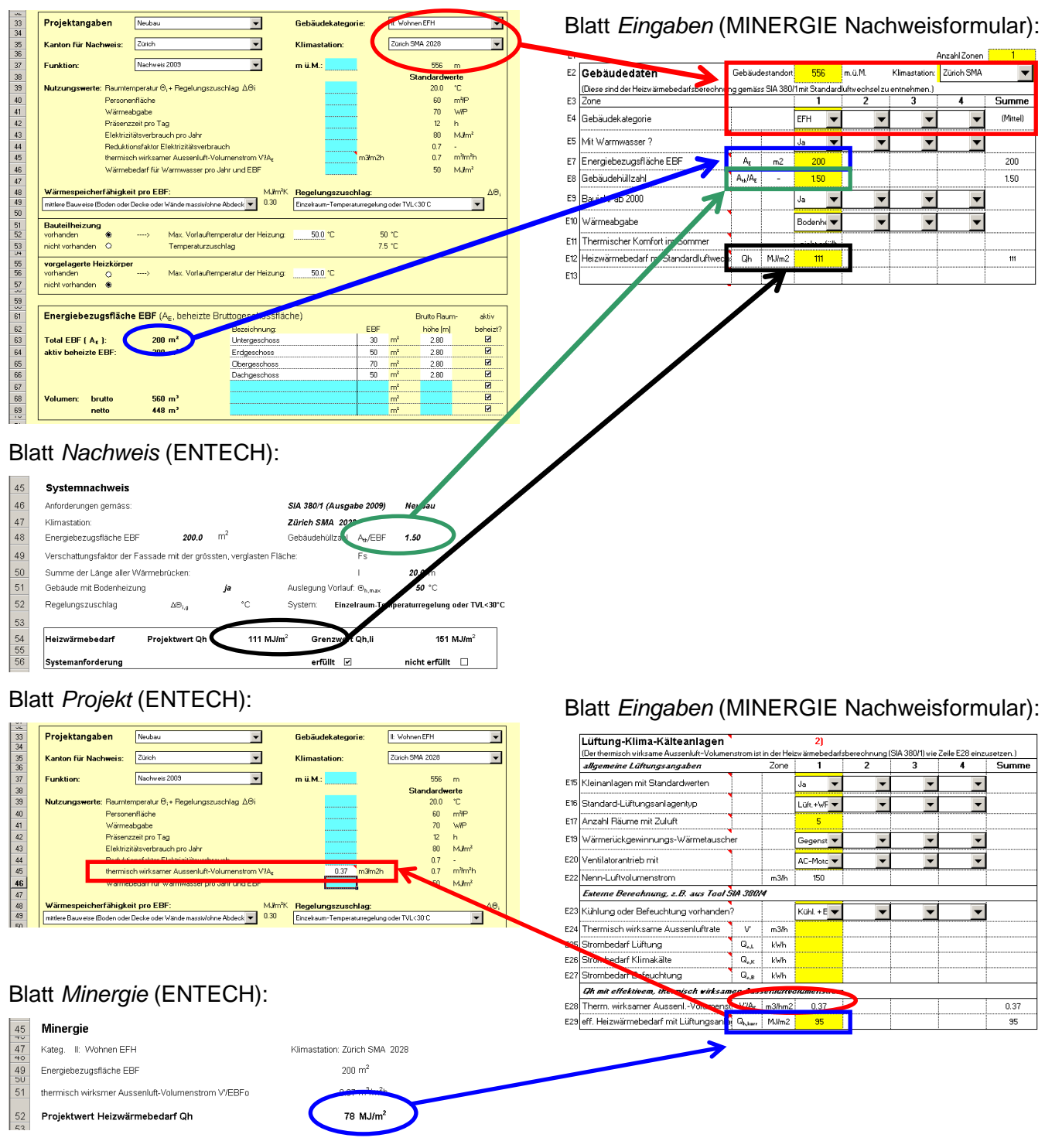

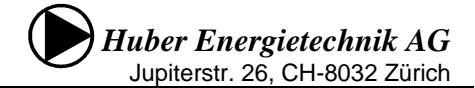

#### Achtung **Raumhöhenkorrektur**:

Bei Zweckbauten (ohne EFH / MFH) erlaubt Minergie bei Raumhöhen von mehr als 3m eine Raumhöhenkorrektur. Das Programm ENTECH berücksichtigt diese automatisch. Im Blatt *Minergie* erscheinen demzufolge raumhöhenkorrigierte Werte  $(Q_{h,korr})$ , die analog zu oben ins Nachweisformular übernommen werden. Das Formular "Berechnungsblatt für Raumhöhenkorrektur" von MINERGIE **wird deshalb nicht benötigt**.

#### Blatt *Projekt* (ENTECH):

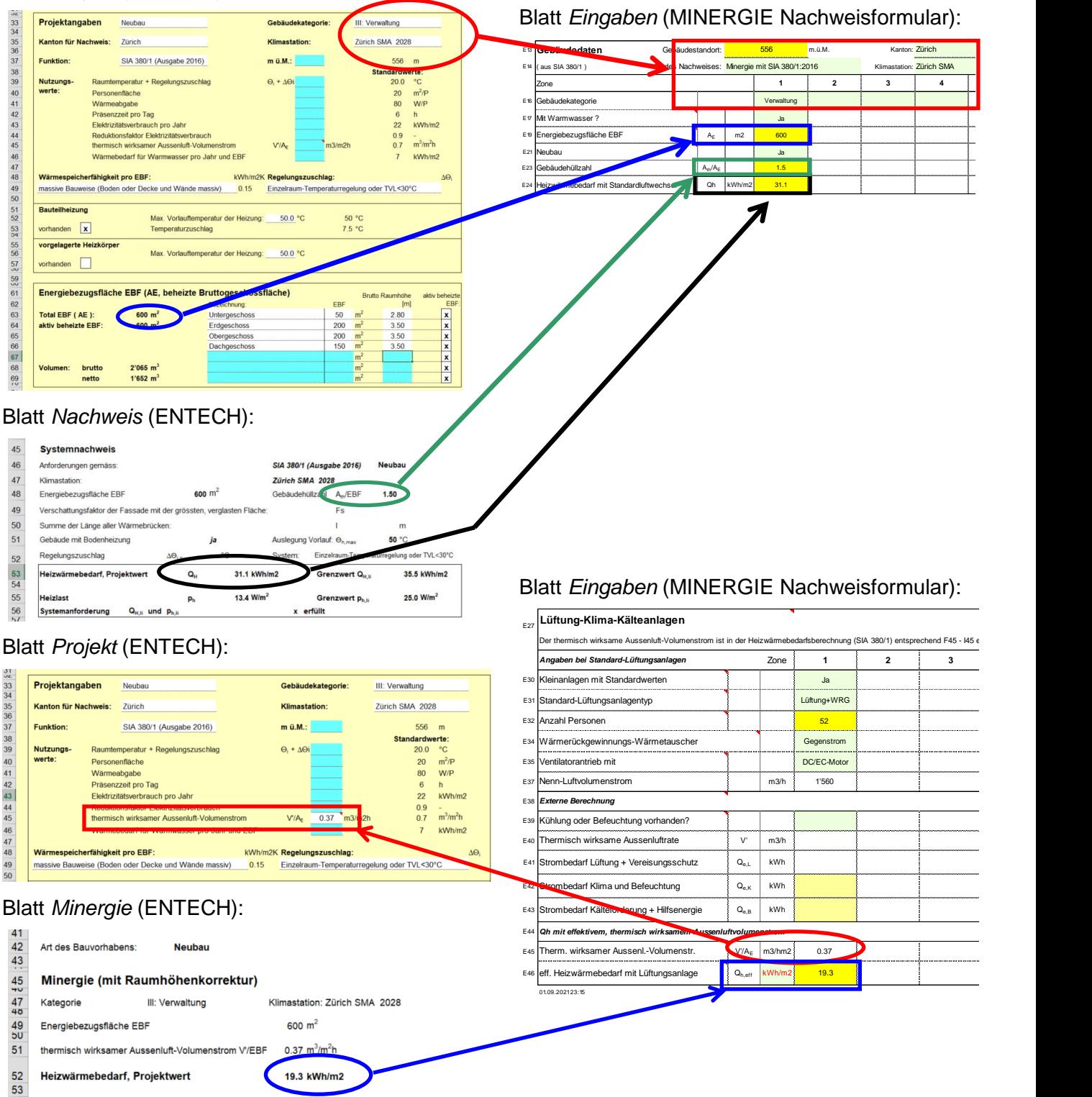

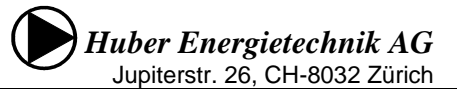

# <span id="page-34-0"></span>**5 Anhang**

## <span id="page-34-1"></span>**5.1 Korrekte Flächenberechnung**

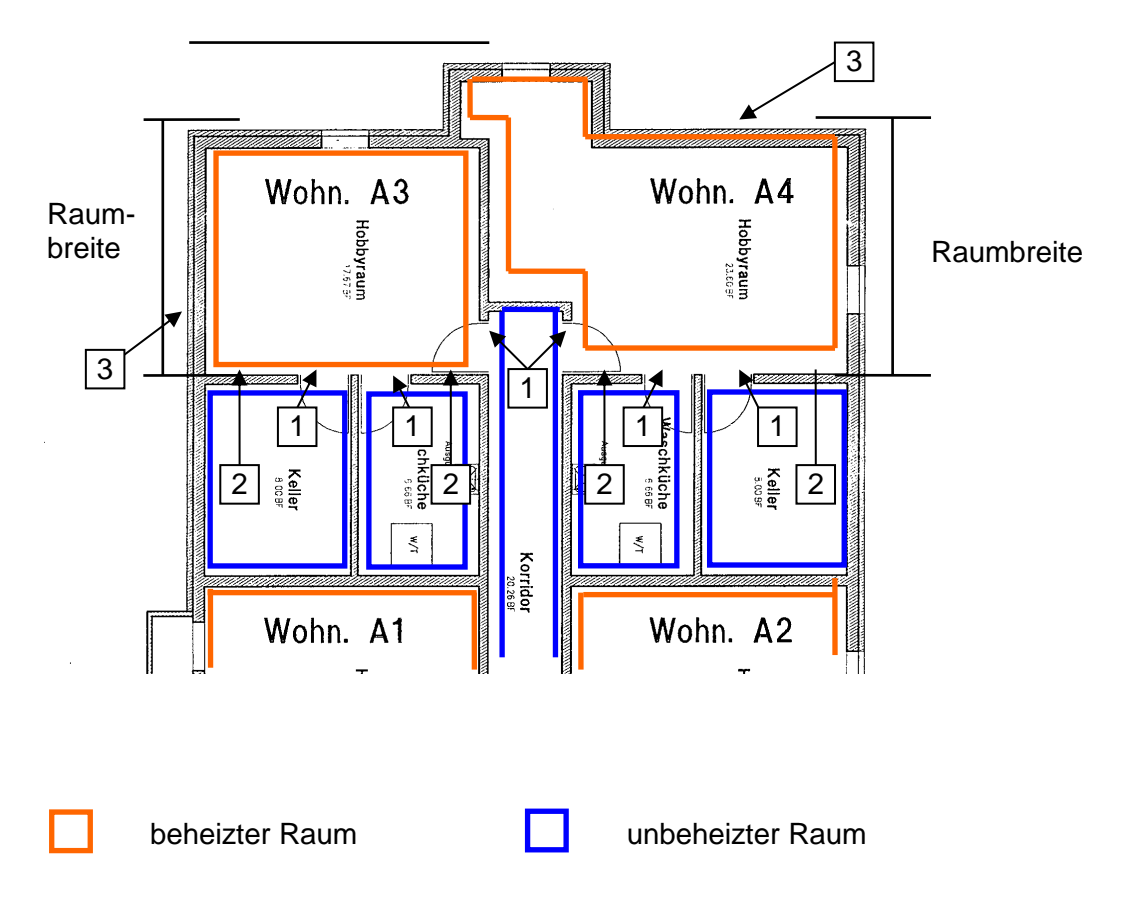

**Fläche**: Für die Fläche der beheizten Räume muss die Wanddicke berücksichtigt werden (vgl.Skizze)

- 1. Türe zu unbeheizt
- 2. Wand gegen unbeheizt
- 3. Wand gegen aussen

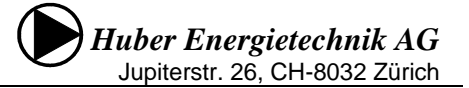

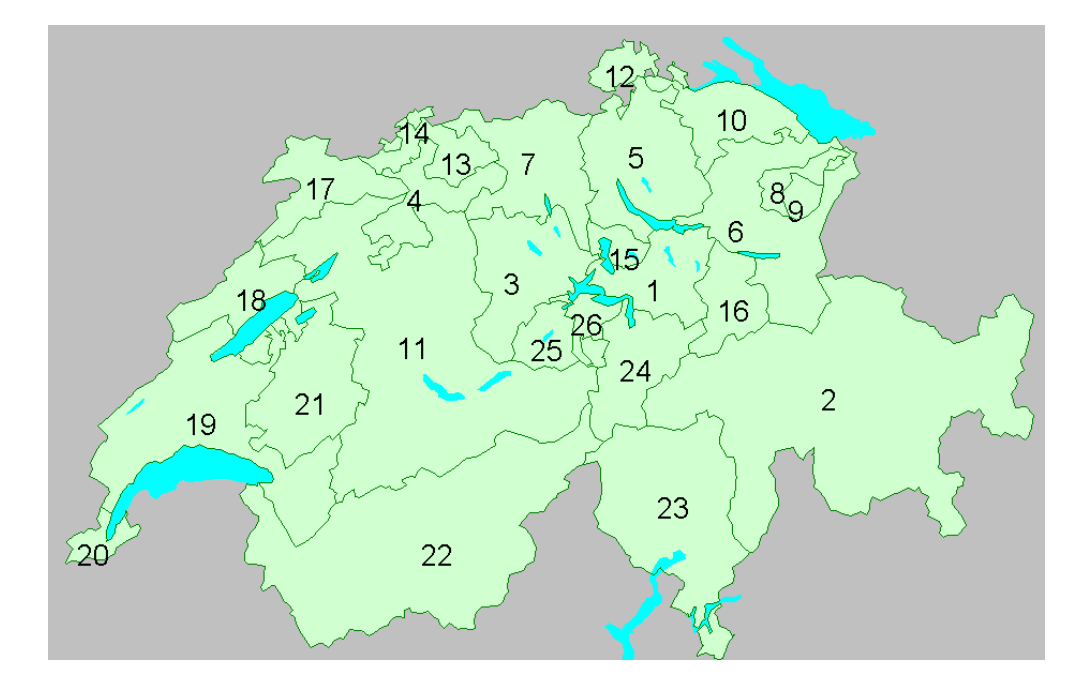

## <span id="page-35-0"></span>**5.2 Auswahl der Klimastation: Norm 2016 und 2009**

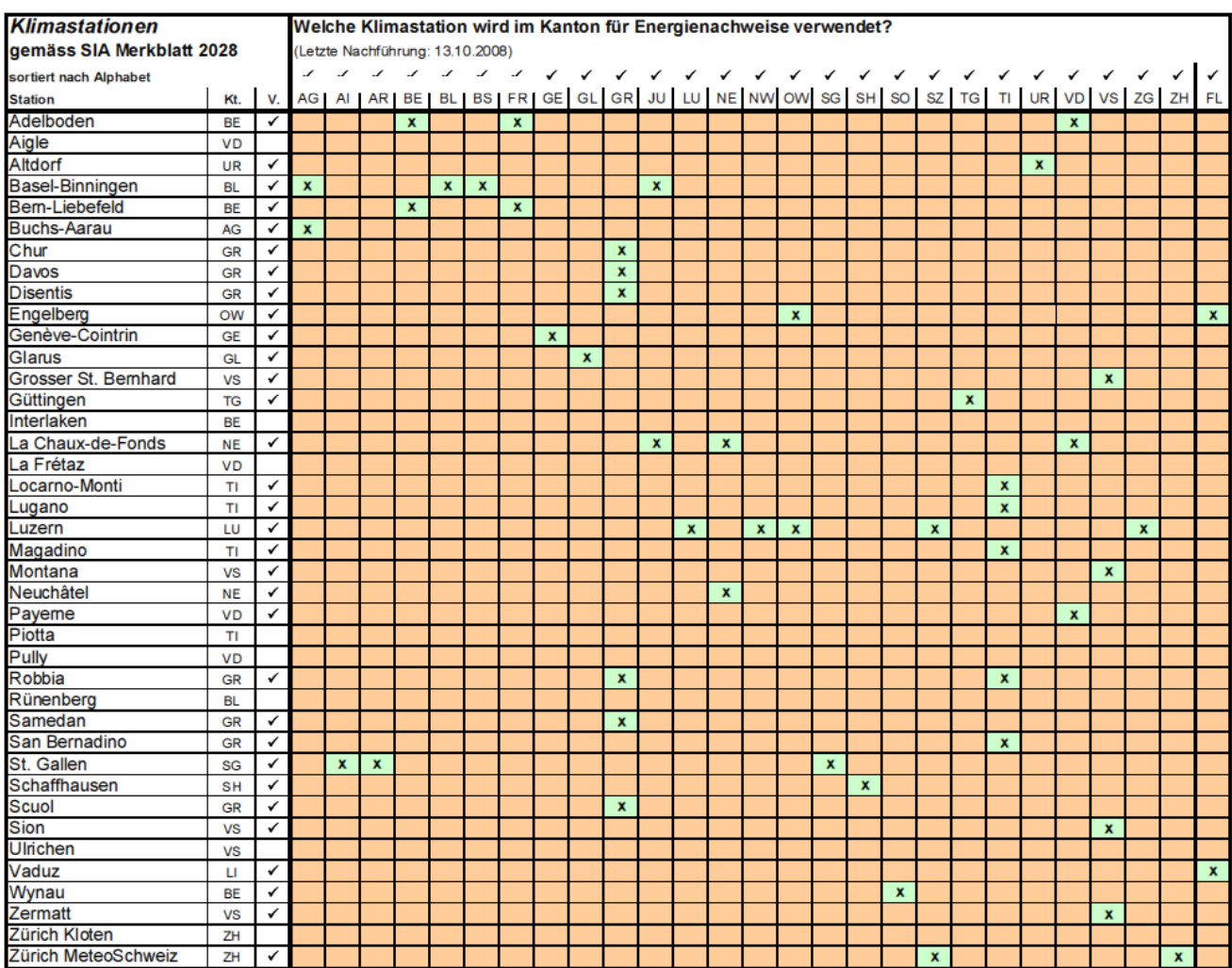